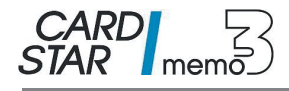

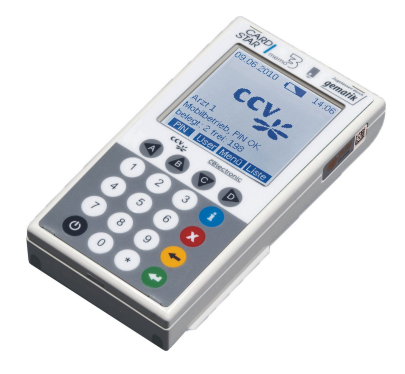

# **Mobiles Kartenterminal** für KVK und eGK

# Bedienungsanleitung

20. Mai 2011 gültig für Softwareversion Q1.0x Copyright: CCV Deutschland GmbH

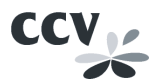

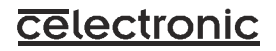

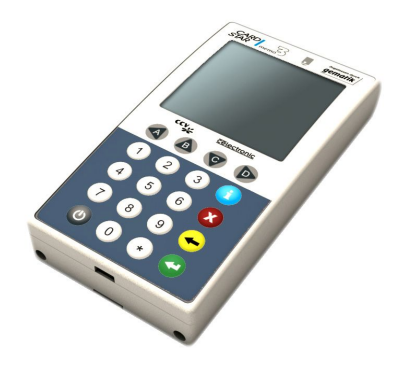

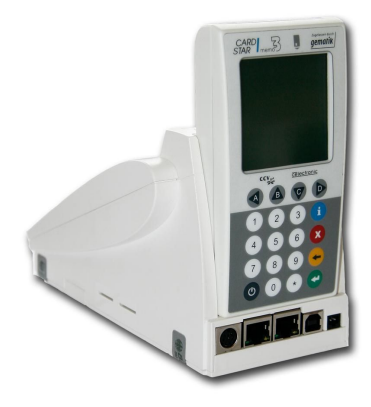

# **Inhaltsverzeichnis**

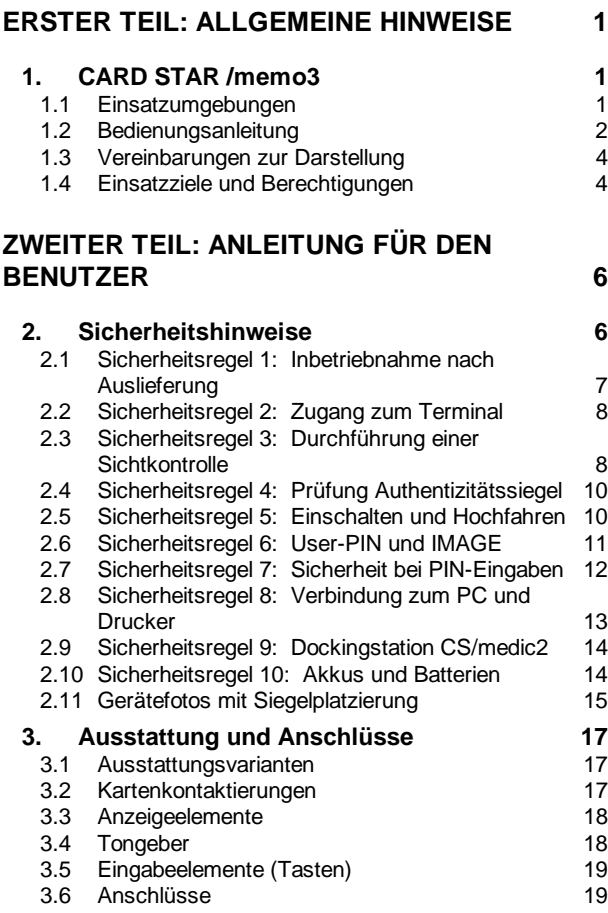

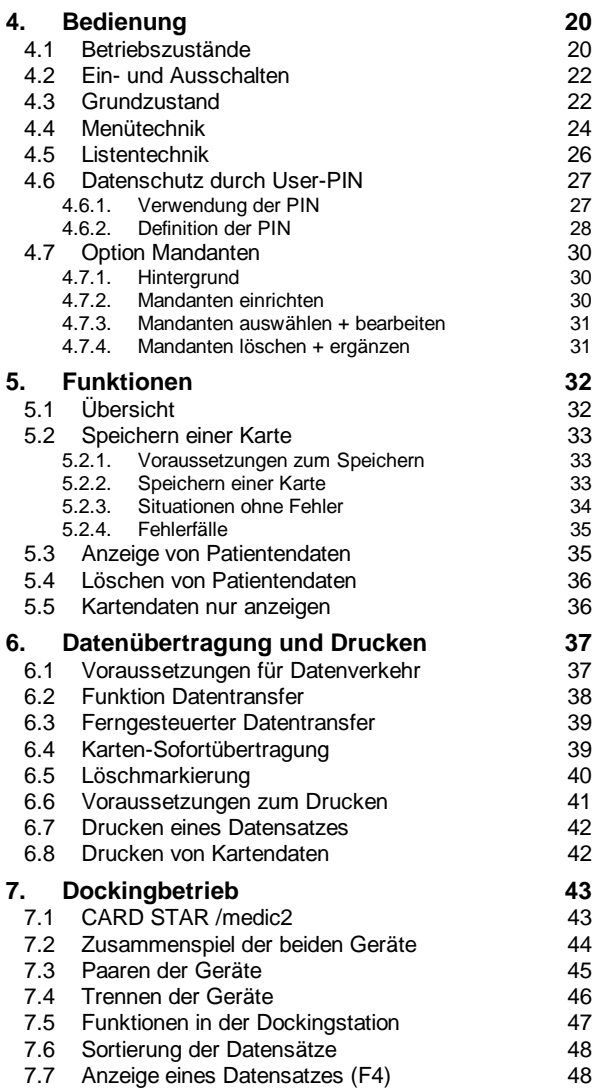

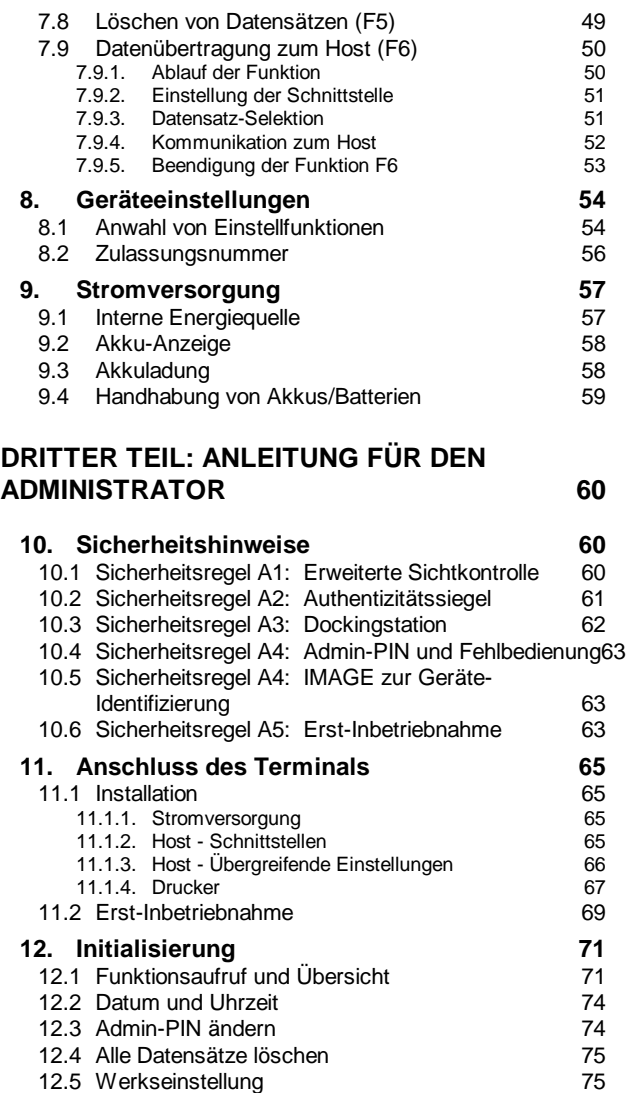

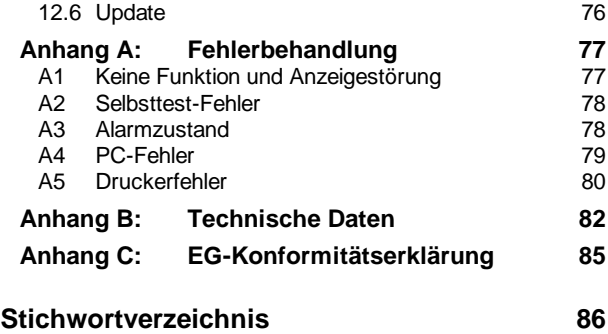

# **ERSTER TEIL: ALLGEMEINE HINWEISE**

# **1. CARD STAR /memo3**

#### **1.1 Einsatzumgebungen**

*CARD STAR* /memo3 ist ein mobiles Chipkartenlesegerät (Terminal) für den Bereich der Medizinverwaltung.

- *CARD STAR* /memo3 ist ein speicherndes Chipkartenterminal für die elektronische Gesundheitskarte (eGK). Dabei entspricht es den Anforderungen an ein "Mobiles Kartenterminal" in der Ausbaustufe 1, definiert durch die Gematik.
- *CARD STAR* /memo3 ist ein portables Versichertenkarten-Lesegerät, wie von der **K**assenärztlichen **B**undes**v**ereinigung (KBV) definiert.
- *CARD STAR* /memo3 ist vorbereitet für den Einsatz als mobiles Kartenterminal in der Ausbaustufe 2. In dieser Phase wird der Heilberufsausweis (HBA) oder die Institutskarte (SMC) zum Einsatz kommen. Dann kann das Gerät auch sicher mit geschützten Patientendaten umgehen, zum Beispiel den Notfalldaten. Für diesen Betrieb muss zu gegebener Zeit eine neue Software per Update geladen werden.

Für diese Einsatzumgebungen ist das Gerät durch mehrere Institutionen mit positivem Ergebnis geprüft worden:

- MobKT, für den Betrieb mit der elektronischen Gesundheitskarte
- VK-Lesegerät nach Prüfungen gemäß der KBV-**Spezifikation**
- ISO 7816 (Prüfungen der Kartenschnittstelle)
- Teilprüfung nach Common Criteria EAL3+, Freigabe für den Betrieb in Ausbaustufe 1 (Umgang mit ungeschützten Daten).

Nach den entsprechenden Prüfungen ist das *CARD STAR*  /memo3 durch die Gematik GmbH als zugelassenes Basis-Rollout der Gesundheitskarte zugelassen.

Das *CARD STAR* /memo3 ist mit namhaften Applikationsprogrammen getestet worden. Eine Liste mit zusätzlichen Informationen zur Konfiguration steht im Internet zur Verfügung:

<http://www.celectronic.de>

# **1.2 Bedienungsanleitung**

Diese Anleitung richtet sich sowohl an den Benutzer als auch den Administrator des *CARD STAR* /memo3.

Diese Anleitung setzt eine Softwareversion Q1.xxG voraus (xx sind Unter- oder Folgeversionen). Für andere Fälle ist eine aktuelle Ausgabe der Anleitung für die jeweilige Version zu verwenden. Nach einem Laden einer neueren Software (zum Beispiel für den Betrieb in der Ausbaustufe 2) ist diese Anleitung ebenfalls zu ersetzen. Liegt die zugehörige Anleitung nicht in gedruckter Form vor, so ist sie in elektronischer Form vom Internet ladbar:

<http://www.celectronic.de>

Bestehen Zweifel an der Originalität der Anleitung, so kann sie mit der im Internet verfügbaren Ausgabe verifiziert werden.

Die Anleitung besteht aus folgenden vier Teilen:

• **Teil 1 für Benutzer und Administrator**: Kapitel 1: Allgemeine Hinweise zum Einsatz des Gerätes und Verwendung der Anleitung.

#### • **Teil 2 für den Benutzer**: Kapitel 2 bis 9: Informationen zu Sicherheit, Benutzung und Einstellungen unter der Voraussetzung, dass das Terminal bereits korrekt installiert und konfiguriert worden ist.

#### • **Teil 3 für den Administrator**: Kapitel 10 bis 12: Informationen zu Sicherheit, Installation und Initialisierungen für die erste Inbetriebnahme und nachfolgende Wartung.

#### • **Anhänge**:

Fehlerbeschreibungen, Technische Daten, Zulassungen, Erklärungen

Als Benutzer (User) gelten die Beschäftigten in einem Bereich des Gesundheitswesens, die mit dem Terminal umgehen. In der Arztpraxis sind das zum Beispiel Arzt/Ärztin oder Medizinisch-Technische-Assistent(in). Als Kurzbezeichnung für alle Benutzer wird in dieser Anleitung und auch bei Anzeigen des Gerätes das Synonym "Arzt" verwendet.

Die Bedienung durch Patienten ist dagegen nicht vorgesehen.

Der Administrator sollte ein Fachmann sein, der die IT-Umgebung des Standortes kennt und Erfahrungen mit dem Anschluss von peripheren Geräten hat.

Sowohl für den Benutzer als auch den Administrator sind Sicherheitsanforderungen formuliert, die für den sicheren Betrieb des Gerätes und der verwendeten Karten einzuhalten sind.

#### **1.3 Vereinbarungen zur Darstellung**

Angezeigte Texte, sowie Funktionen, die in den Menüs entsprechend benannt werden, sind wie folgt dargestellt:

Betriebsbereit oder Host (Datentransfer) oder Bitte PIN für Arzt 1 eingeben

Softkeys (Tastenfunktionen im unteren Anzeigebereich) werden mit Kapitälchen dargestellt:

**MENÜ** oder **LISTE**

Die wie folgt markierten Hinweise sollten besonders zur Kenntnis genommen werden:

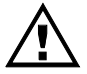

Wichtige und zum Teil sicherheitsrelevante Informationen, die unbedingt zu beachten sind.

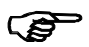

Nützlicher Hinweis, z.B. zum effektiven Arbeiten mit dem *CARD STAR* /memo3*.* 

# **1.4 Einsatzziele und Berechtigungen**

Es existieren keine einstellbaren Betriebsarten, Umstellungen sind nicht erforderlich.

Dennoch gibt es unterschiedliche Situationen und Einsatzziele, typischerweise:

• Mobiler Einsatz: Das Gerät wird vorrangig zum Einlesen und Speichern von Patientenkarten verwendet. Das ist typischerweise der Mobilbetrieb, bei dem das Gerät autark arbeitet und außer dem Stecken der Karte kaum Bedienungen erforderlich sind.

- Steuerung durch den Host: Um die gespeicherten Daten an das Praxisverwaltungsprogramm zu übertragen, wird das Gerät als Peripheriegerät ein einem Computer (PC bzw. "Host") eingesetzt. Dabei verarbeitet es Kommandos, die über eine der Kommunikationsschnittstellen in das Terminal übertragen werden.
- Eingesetzt in Dockingstation: Das *CARD STAR*  /memo3 kann auf das stationäre Kartenterminal *CARD STAR* /medic2 aufgesteckt werden. In diesem Betrieb können einerseits die gespeicherten Daten an den Host übertragen werden, andererseits können lokale Funktionen aufgerufen werden.
- Verwendung der lokalen Funktionen: Es gibt einige lokale Funktionen, die über die Tastatur bedienbar sind, im Dockingbetrieb über die Tastatur des *CARD STAR*  /medic2. Das sind Funktionen zum Anzeigen oder Drucken der Kartendaten (KVK oder eGK), sowie die Einstellfunktion (Benutzereinstellungen) und die Administratorfunktion (sensible Einstellungen durch den Administrator).

Das *CARD STAR* /memo3 unterscheidet implizit verschiedene Berechtigungszustände:

- Normalbetrieb (keine Berechtigung): Alle Zugriffe auf gespeicherte Datensätze sind gesperrt, ebenso die Administratorfunktion
- User- oder Dockingbetrieb: Die korrekte Eingabe der User-PIN gibt den Zugriff auf die gespeicherten Daten des aktuellen Mandanten frei. Die Kombination mit einer gepaarten Dockingstation bewirkt ebenfalls die Freigabe zum Datenzugriff.
- Admin-Betrieb: Die Administratorfunktion wird erst nach Eingabe der Admin-PIN aufgerufen.

Bei ausbleibender Benutzung über 15 Minuten geht das Gerät automatisch wieder in den Normalbetrieb.

# **ZWEITER TEIL: ANLEITUNG FÜR DEN BENUTZER**

# **2. Sicherheitshinweise**

Um einen sicheren Betrieb zu gewährleisten, sind die folgenden Vorgaben unbedingt zu beachten.

Die Sicherheit bezieht sich insbesondere auf die physikalische Sicherheit, Integrität und Vertraulichkeit der Kartendaten, sowie einzugebender PINs.

Die zugesicherte und durch Zertifizierung belegte Vertrauenswürdigkeit des Terminals ist nur gewährleistet, wenn alle Sicherheitsregeln eingehalten werden.

Besteht zu irgendeinem Zeitpunkt ein Zweifel an der Sicherheit des Terminals, so muss sich der Benutzer für eine noch umfassendere Prüfung des Terminals an den Administrator wenden.

Die gewährleistete Sicherheit kann auch nur für das Terminal *CARD STAR /memo3* selbst zugesagt werden. Für die Sicherheit aller anderen Komponenten, insbesondere des PC mit den benutzen Softwareprodukten und der Verbindungskabel ist der Benutzer selbst verantwortlich.

**Der Benutzer muss sich daher vergewissern, dass alle anderen beteiligten Komponenten sicher sind, insbesondere:** 

- **PC mit allen Hard- und Softwarekomponenten**
- **Verbindungskabel**
- **Patientenkarten und andere verwendete Chipkarten**

**Der Benutzer benötigt also eine Bestätigung des Administrators, der die Sicherheit der anderen Komponenten zu prüfen hat. Die Sicherheit des Gesamtsystems ist nur dann gewährleistet, wenn alle Komponenten sicher arbeiten.** 

**Im Folgenden sind alle Regeln aufgeführt, die zusammen garantieren, dass das Terminal als Einzelkomponente sicher arbeitet, sofern es zuvor korrekt installiert worden ist.** 

**Neben der Beachtung dieser Anleitung, insbesondere der Sicherheitsregeln, ist sorgfältig mit dem Gerät und den Daten umzugehen, vergleichbar mit dem Umgang mit medizinischem Gerät oder Arzneimitteln. Hierfür ist der Benutzer verantwortlich, der sich außerdem vor dem effektiven Einsatz mit dem Gerät vertraut machen muss.** 

#### **2.1 Sicherheitsregel 1: Inbetriebnahme nach Auslieferung**

Die **erste Inbetriebnahme** nach Anlieferung des Terminals **ist Aufgabe des Administrators und Voraussetzung für den Betrieb**. In den Sicherheitsregeln für den Administrator finden sich die Anforderungen an eine sichere Inbetriebnahme (Teil 3 dieser Anleitung).

Ohne eine korrekte Installation und Inbetriebnahme durch einen Administrator kann nicht von einem sicheren Betrieb ausgegangen werden.

Der Administrator bestätigt dem Benutzer die ordnungsgemäße Inbetriebnahme und die sicherheitsmäßige Unbedenklichkeit.

#### **2.2 Sicherheitsregel 2: Zugang zum Terminal**

**Nicht autorisierten Personen ist der Zugriff auf das Lesegerät zu verwehren** (wie auch auf das Praxis-Verwaltungsprogramm).

*CARD STAR* /memo3 ist ausschließlich für den Einsatz in einer kontrollierten Umgebung vorgesehen. Hieraus ergeben sich die folgenden Regeln:

- Der Zugriff von unbefugten (nicht autorisierten) Personen auf das Terminal ist zu unterbinden. Dies gilt uneingeschränkt für den freigeschalteten Zustand, also nach Eingabe der User-PIN.
- Sollte das Terminal dennoch unbeaufsichtigt gewesen sein, so ist eine gründliche visuelle Überprüfung vorzunehmen. Diese Prüfung ist vom Administrator im Rahmen einer erweiterten Sichtkontrolle durchzuführen und immer dann vorzunehmen, wenn das Gerät mehr als 30 Minuten nicht beaufsichtigt gewesen ist.

# **2.3 Sicherheitsregel 3: Durchführung einer Sichtkontrolle**

Eine Sichtkontrolle umfasst die **Inaugenscheinnahme des Gerätes** und seiner Anschlüsse. Insbesondere sind folgende Punkte zu kontrollieren:

• offensichtliche Beschädigung des Gehäuses

- Fremdkörper, die in Kontakt mit dem Terminal stehen
- Abweichungen von den Abbildungen dieser Anleitung beziehungsweise dem gewohnten Aussehen, siehe Abbildungen in Abschnitt 2.11
- Kabel und Leitungen einschließlich extrem feinster Drähte die durch das Gehäuse gehen
- Veränderungen und Fremdkörper in der Nähe des Kartenschlitzes
- Veränderungen an der Tastatur, zum Beispiel eine aufgeklebte Folie, auch eine über den Rand hochstehende Tastatur oder Spuren, die auf ein Entfernen und Wiederaufkleben der Tastatur hinweisen
- Veränderungen oder Fremdkörper im Bereich unter der rückseitigen Abdeckung (Fach für Akkus und zweite Karte). Die Abdeckung ist hierzu zu entfernen (nach oben schieben).
- Prüfung des Seriennummern-Etiketts unter der rückseitigen Abdeckung (Abbildung mit Beispieldaten):

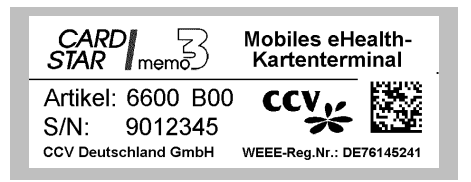

- Beschädigungen mindestens eines der Siegel, die die Gehäusefuge sichern, siehe Sicherheitsregel 5
- Veränderungen oder Austausch des Verbindungskabels zum steuernden Computer. Dieses Kabel muss auf beiden Seiten ohne weitere Adapter direkt gesteckt sein. Alle eingesetzten Kabel dürfen nur von einem vertrauenswürdigen Lieferanten bezogen worden sein.

### **2.4 Sicherheitsregel 4: Prüfung Authentizitätssiegel**

Die **Sicherheitssiegel müssen regelmäßig vor jeder Benutzung geprüft werden**. Hierzu sind die folgenden Informationen wichtig:

Jedes Exemplar *CARD STAR* /memo3 ist mit **zwei BSI-Sicherheitssiegeln** versehen (BSI: Bundesamt für Sicherheit in der Informationstechnik). Die Siegel schützen die Trennfuge zwischen Ober- und Unterschale des Gehäuses. Sie befinden sich auf der linken und rechten Seitenfläche des Gehäuses, jeweils auf der rechten Flächenseite.

Die Prüfung besteht aus folgenden Punkten:

- Vollständigkeit der Siegel (zwei Stück)
- Unversehrtheit der Siegel
- Beschaffenheit und Aussehen der Siegel, siehe Abbildungen 4 bis 8 in Abschnitt 2.11
- Echtheit der Siegel, Prüfung gegebenenfalls durch den Administrator, hierzu sind im Bereich für den Administrator (Abschnitt 10.2) die Sicherheitsmerkmale der Siegel erläutert.

### **2.5 Sicherheitsregel 5: Einschalten und Hochfahren**

Die Einschaltphase enthält diverse **interne Sicherheitsüberprüfungen**, die automatisch ablaufen und nicht beeinflusst werden können.

Nach dem Einschalten zeigt das Terminal mehrere Texte an, siehe Abschnitt 4.2. Bei der Anzeige Betriebsbereit und dem CCV-Logo ist das Gerät arbeitsfähig.

Abweichend hiervon kann es zu Fehlermeldungen kommen. Hierüber gibt Anhang A2 Auskunft.

Die Anzeige ALARMZUSTAND Gerät blockiert ist die Folge eines mechanischen Angriffs gegen das Gehäuse. Es besteht dann der Verdacht, dass versucht worden ist, in das Geräteinnere einzudringen, zum Beispiel auch mit feinen Nadeln oder Drähten oder durch eine Gerätedemontage. Das Gerät ist zu einer Überprüfung an den Hersteller zu senden. Der Alarmzustand kann auch nur noch vom Hersteller wieder aufgehoben werden.

Nur bei Geräten mit der Software **Q1.00G** oder neuer handelt es sich um freigegebene Versionen zum produktiven Einsatz. Nachfolgende Versionen würden im Bedarfsfall Bezeichnungen wie Q1.01G oder Q1.10G erhalten. (Die Version wird mit der blauen **i**-Taste aus Betriebsbereit angezeigt.)

Meldet sich das Terminal mit der Anzeige \*ERSTER BETRIEB\* Admin-PIN nötig!, so handelt es sich um den **erstmaligen Gebrauch** des Gerätes oder um eine vom Administrator zuvor durchgeführte **Werkseinstellung**. **In dieser Situation ist eine neue Inbetriebnahme durch den Administrator unumgänglich**.

### **2.6 Sicherheitsregel 6: User-PIN und IMAGE**

Das *CARD STAR* /memo3 verlangt eine PIN (User-PIN) zum Auslesen von gespeicherten Datensätzen. Diese kann zu beliebiger Zeit eingegeben werden, der PIN-Vergleich ist jedoch notwendig vor einem Zugriff auf gespeicherte Daten.

Im Betrieb mit einer gepaarten Dockingstation *CARD STAR*  /medic2 dient diese anstelle der PIN als Nachweis für die Berechtigung des Datenzugriffs.

Nach Eingabe der zweiten Ziffer der PIN wird ein signifikantes Bild (IMAGE) im unteren Teil der Anzeige ausgegeben. Dieses grafisch/alphanumerische Bild ist identisch mit dem beim Definieren der PIN bestätigten IMAGE. Es ist auf Merkmale und den Gesamteindruck zu prüfen, also auf Plausibilität. Ein fremdes IMAGE lässt auf einen Angriff rückschließen. Dann darf die PIN nicht weiter eingegeben werden und das Gerät ist vom Administrator, im Zweifel vom Hersteller, zu überprüfen.

Zum Speichern von Datensätzen wird die PIN nicht benötigt. Es wird jedoch empfohlen, die User-PIN nach längerer Benutzungspause einzugeben, um sich von der Identität des Gerätes zu überzeugen. Hierzu reicht im Allgemeinen die Eingabe der ersten beiden Stellen und die Prüfung des IMAGE.

Beispiel eines IMAGE:

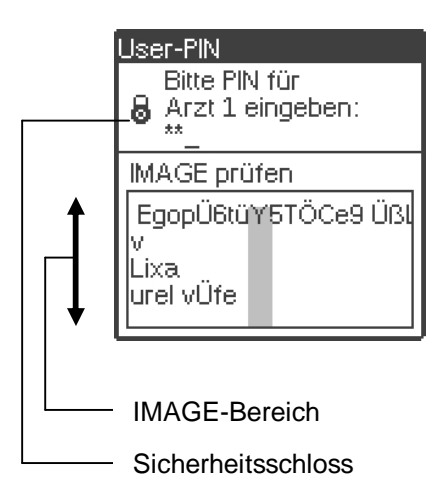

# **2.7 Sicherheitsregel 7: Sicherheit bei PIN-Eingaben**

Für den Umgang mit PINs gelten die bekannten Regeln:

Eine PIN sollte nur dem PIN-Inhaber bekannt sein. Hierzu ist die PIN nicht weiterzugeben und es ist dafür Sorge zu tragen, dass sie nicht versehentlich verbreitet wird. Die PIN sollte nicht im Klartext aufgeschrieben werden. Bei jeder PIN-Eingabe ist auf Beobachter zu achten und die Eingabe mit der zweiten Hand abzudecken, falls erforderlich.

Für die Eingabe am Terminal gilt Folgendes:

Mit PINs wird im Gerät nur dann sicher umgegangen, wenn während der Eingabe in dem Eingabefenster das Symbol **"Sicherheitsschloss"** eingeblendet ist (siehe Abbildung im vorigen Abschnitt 2.6). Das trifft nur für zwei Fälle zu:

- Eingabe der User-PIN
- Eingabe der Administrator-PIN

# **2.8 Sicherheitsregel 8: Verbindung zum PC und Drucker**

Alle Komponenten im Bereich des Primärsystems (Praxisverwaltungsprogramm, Krankenhausverwaltungssoftware oder vergleichbare Instanzen, bezeichnet als "Host") müssen vertrauenswürdig sein. Dies betrifft insbesondere den Computer mit allen zugehörigen Elementen und das Verbindungskabel zum *CARD STAR* /memo3 bzw. zur Dockingstation.

Benutzer und Administrator müssen dies gewährleisten. Anderenfalls darf das *CARD STAR* /memo3 in dieser Kombination nicht eingesetzt werden.

Die Kabelverbindung zum Host muss unter der alleinigen Kontrolle des Benutzers stehen und von ihm kontrolliert werden.

Bevor ein Formularausdruck als Dokument verwendet wird, sind die gedruckten Daten zu kontrollieren, insbesondere ob sie dem gewählten Patienten zuzuordnen sind.

### **2.9 Sicherheitsregel 9: Dockingstation CS/medic2**

Ein *CARD STAR* /medic2 kann nur dann als Dockingstation Verwendung finden, wenn es zuvor mit dem *CARD STAR*  /memo3 verbunden (gepaart) worden ist.

Wenn das *CARD STAR* /medic2 als optionale Dockingstation zum Einsatz kommt, ist auch für dieses Gerät eine sichere Nutzung vorgeschrieben. Die Regeln hierfür sind in der Bedienungsanleitung *CARD STAR* /medic2 – eHealth-BCS-Terminal zu finden.

Als sicher gilt nur die BCS-Version mit Gematik-Logo, BSI-Siegeln und einer Software M1.5xG. Weitere Merkmale enthält die Anleitung zu diesem Gerät, die auch im Internet zur Verfügung steht.

Die Sicherheitsregel 6 "Terminal- oder Mobilbetrieb" in der Anleitung des *CARD STAR* /medic2grenzt die Betriebsarten ab:

- Terminalbetrieb: Benutzung des *CARD STAR* /medic2 ohne Mobilteil. Dann ist allein die Anleitung des *CARD STAR* /medic2 mit den enthaltenen Sicherheitsregeln maßgeblich.
- Dockingbetrieb mit *CARD STAR* /memo3: Es gelten weiterhin die Sicherheitsregeln für das *CARD STAR*  /medic2, soweit zutreffend. Die spezifischen Sicherheitsregeln und Funktionsbeschreibungen sind jedoch Inhalt dieser Anleitung.

# **2.10 Sicherheitsregel 10: Akkus und Batterien**

Beim Umgang mit Akkus oder Batterien sind die üblichen Sicherheits- und Umweltregeln einzuhalten.

Diese Regeln sind in Abschnitt 9.4 formuliert.

# **2.11 Gerätefotos mit Siegelplatzierung**

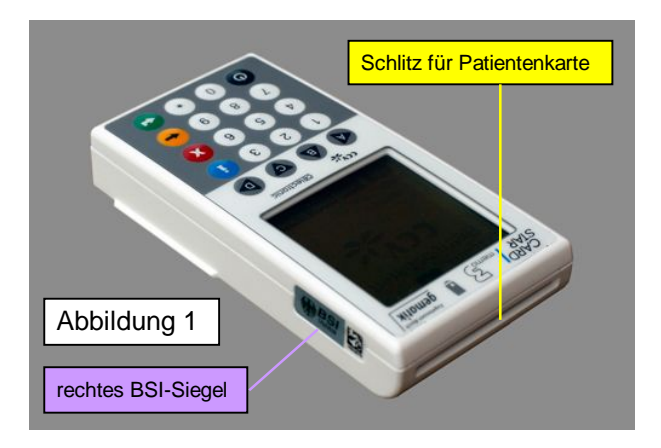

Terminalansicht mit rechtem BSI-Siegel

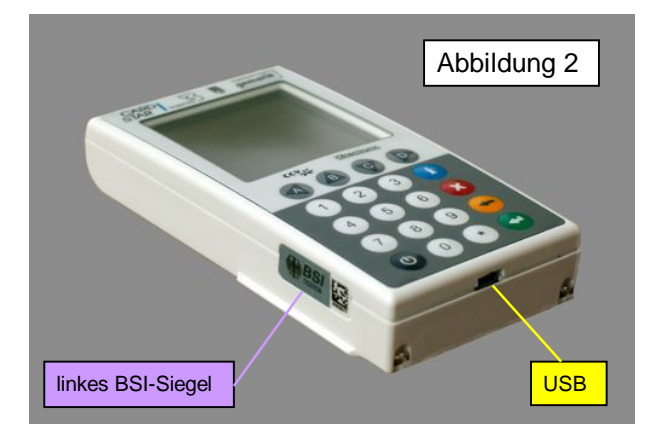

Terminalansicht mit linkem BSI-Siegel

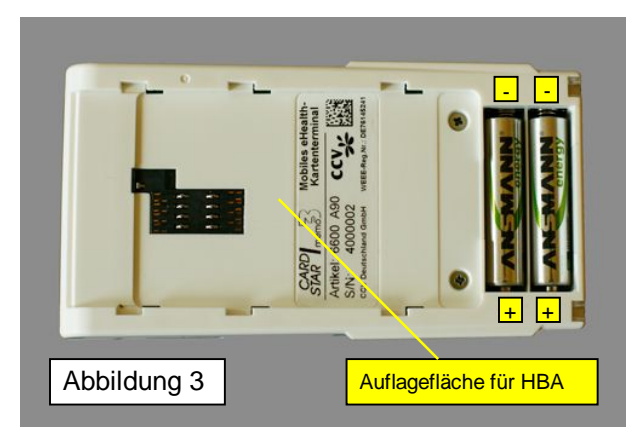

Terminalansicht von hinten, ohne Batteriefachdeckel

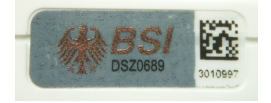

#### Abbildung 4: Originalgröße (28x10 mm)

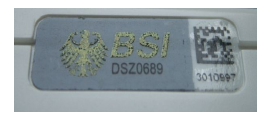

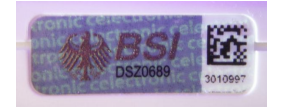

Abbildungen 5 + 6: Siegel mit anderem Lichteinfall (Farbänderung) und unter UV-Licht

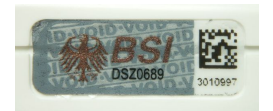

Abbildung 7: Siegel, entfernt und wieder aufgeklebt (Angriff)

# **3. Ausstattung und Anschlüsse**

#### **3.1 Ausstattungsvarianten**

Das *CARD STAR* /memo3 (**Mobilteil**) wird nur in einer Ausstattungsvariante geliefert. Zwei Akkus und ein Micro-USB-Kabel (Artikel 0626) werden mitgeliefert.

Das Gerät kann mit einem seriellen Spezialkabel (Artikel 0628) an der **COM**-Schnittstelle eines PC arbeiten.

Ebenfalls über das serielle Spezialkabel (Artikel 0628) kann auch ein serieller **Drucker** betrieben werden.

Als **Dockingstation** kommen zwei Modelle des stationären Terminals *CARD STAR* /medic2 in Frage:

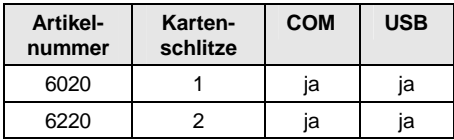

# **3.2 Kartenkontaktierungen**

Karten-Kontaktiereinheiten:

Das Gerät ist mit **zwei** Kontaktiereinheiten für Karten ausgestattet, insbesondere, um die spätere Verwendung mit der elektronischen Gesundheitskarte und gleichzeitig dem Heilberufsausweis (HBA) oder der Institutskarte (SMC) sicher zu stellen. In den Fotos in Abschnitt 2.11 ist die Lage der beiden Kartenaufnahmen eingezeichnet (Abbildung 1 und 3).

Bei der Anwendung ohne HBA/SMC wird die **Kontaktiereinheit im Batteriefach** nicht benutzt.

In der Ausbaustufe 1 wird allein der **Kartenschlitz an der Geräteoberseite** durch die Steuerung bedient, und zwar für die Krankenversichertenkarte (KVK) und die elektronische Gesundheitskarte (eGK).

Die Kartenleser des *CARD STAR* /medic2 sind im Dockingbetrieb inaktiv.

### **3.3 Anzeigeelemente**

#### Grafische Anzeige:

Alle Anzeigen werden auf dem grafischen Display ausgegeben:

- Betriebsbereit mit CCV-Logo (Ruhestellung)
- Patientendatenanzeige
- Menü-Auswahl
- Hinweise und Fehlermeldungen
- Datum/Zeit-Anzeige, sowie Akkuzustand
- Betriebszustand (Modus)
- Eingabefenster inklusive PIN-Eingabe

Bei jeder Bedienung wird die Hintergrundbeleuchtung eingeschaltet und nach einer einstellbaren oder vorgegebenen Zeit zum Stromsparen wieder ausgeschaltet.

# **3.4 Tongeber**

Zur Unterstützung der Bedienung kann das *CARD STAR* /memo3 einen Signalton oder eine Folge von Tönen erzeugen:

- 1. Tastenklick
- 2. Fehlersignal (ein mittellanger Ton)
- 3. Doppelton für Karte gespeichert (zwei kurze Töne)
- 4. Alarmzustand (Dauerton)

# **3.5 Eingabeelemente (Tasten)**

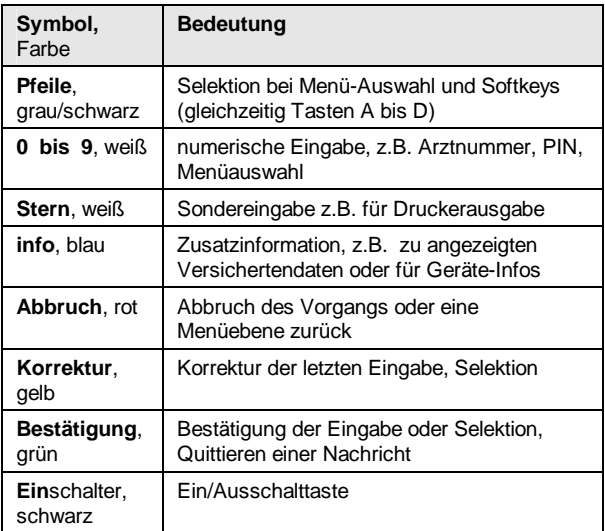

# **3.6 Anschlüsse**

**Anschlüsse an der Geräteunterseite**:

USB/seriell (Mitte): Micro-USB-Kabel 0626 zum PC (Standardzubehör)

**oder**

Serielles Spezialkabel 0628 mit eingebautem Pegelwandler zum PC oder Drucker (Sonderzubehör)

**Externe Stromversorgung (runde Öffnungen links u. rechts):** Stromversorgung zur Akkuladung durch die Dockingstation oder eine Ladeschale

Dockingstation (links und rechts außen): Optische Kommunikationsschnittstelle zum *CARD STAR* /medic2

**Batteriefach unter rückseitiger Abdeckung**: Fach und Kontakte für zwei NiMH-

Akkumulatoren oder Batterien (AAA)

# **4. Bedienung**

In diesem Kapitel werden die grundlegenden Bedienungstechniken erläutert. Die nachfolgenden Kapitel behandeln die einzelnen Gerätefunktionen.

# **4.1 Betriebszustände**

Im Grundzustand Betriebsbereit zeigt das *CARD STAR* /memo3 immer den Betriebszustand an. Folgende Zustände sind definiert:

- Mobilbetrieb: Betrieb ohne Verbindung zu anderen Komponenten. Dieser Zustand wird aber auch bei einer seriellen Verbindung (COM) signalisiert, also bei Einstellung Schnittstelle = COM oder mit einem angeschlossenen Drucker.
- USB-Betrieb: Die USB-Verbindung ist für das *CARD STAR* /memo3 als aktiv erkennbar. Eine Kommunikation kann jederzeit stattfinden.
- USB-Ladung: Über die USB-Schnittstelle erfolgt die Akku-Ladung, die Voraussetzungen für eine USB-Kommunikation sind jedoch nicht gegeben.
- Dockingbetrieb: Das *CARD STAR* /memo3 befindet sich in der Aufnahme des *CARD STAR* /medic2 und es sind folgende Punkte zutreffend:
	- − *CARD STAR* /medic2 ist eingeschaltet
	- − Eine Kommunikation ist erfolgt (automatisch beim Einsetzen ausgelöst)
- Ladebetrieb:

Das *CARD STAR* /memo3 befindet sich in einer Ladeschale oder Dockingstation, eine aktive Kommunikation findet jedoch nicht statt, z.B. *CARD STAR* /medic2 ist im Standby (ausgeschaltet, aber stromversorgt).

• LÖSCHMARKIERUNG:

Durch eine fehlerhafte Datenübertragung ist das Gerät in einen speziellen Betriebszustand versetzt worden. Es ist nur noch eingeschränkt verwendbar, Einzelheiten siehe Abschnitt 6.5.

• Invalid State:

Beim Wechseln von einem Zustand zu einem anderen kann diese Anzeige erfolgen. Eine andauernde Anzeige Invalid State deutet auf einen Fehlerzustand hin.

Hinter der Anzeige des Betriebszustands kann eine weitere Information angezeigt werden:

• PIN OK:

Die User-PIN ist erfolgreich verglichen worden, es kann ohne erneute PIN-Eingabe auf die Patientendaten zugegriffen werden.

• PIN fehlt:

Für den Benutzer ist noch keine PIN definiert worden. Gespeicherten Daten existieren nicht und es können auch noch keine Daten gespeichert werden.

• Anzeige **nur** des Betriebszustandes: Die Daten sind noch zugriffsgesperrt, weil die User-PIN noch nicht eingegeben bzw. verifiziert worden ist.

Direkt über der Anzeige des Betriebszustandes erscheint der selektierte Benutzer in der Form Arzt n, sofern die Option "Mandanten" aktiviert worden ist, Details siehe Abschnitt 4.7.

# **4.2 Ein- und Ausschalten**

Das *CARD STAR* /memo3 lässt es sich mit der Einschalttaste links unten einschalten. Nach Durchlaufen des Selbsttests ist es betriebsbereit. Dann werden diverse Informationen ausgegeben.

Alle Geräteeinstellungen sind aus dem jeweils vorangegangenen Einsatz weiterhin gültig. Über die Funktion Einstellungen (Benutzer-Einstellungen) können sie jederzeit geändert werden, siehe Kapitel 8, weitere Einstellmöglichkeiten sind dem Administrator vorbehalten, siehe Kapitel 12.

In jedem Fall bleiben alle Patientendaten und Betriebsparameter auch bei ausgeschaltetem Gerät erhalten und die Uhr läuft weiter (ohne Anzeige). Dies erfolgt sogar dann, wenn die Akkus entnommen werden.

Nach dem Gebrauch kann das Gerät mit der Einschalttaste auch wieder ausgeschaltet werden. Diese muss hierzu drei Sekunden lang gehalten werden. Eine kurze Betätigung führt aus jeder Situation zum Zustand Betriebsbereit. Während einer Akkuladung kann nicht abgeschaltet werden.

Im Mobilbetrieb schaltet das Gerät nach der eingestellten Zeit selbsttätig wieder aus, direkt nach dem Einlesen einer Karte immer bereits nach zehn Sekunden.

# **4.3 Grundzustand**

Nach dem Einschalten gelangt man automatisch zum Grundzustand (Ruhezustand), erkennbar an dem Text Betriebsbereit und dem Firmenlogo von CCV:

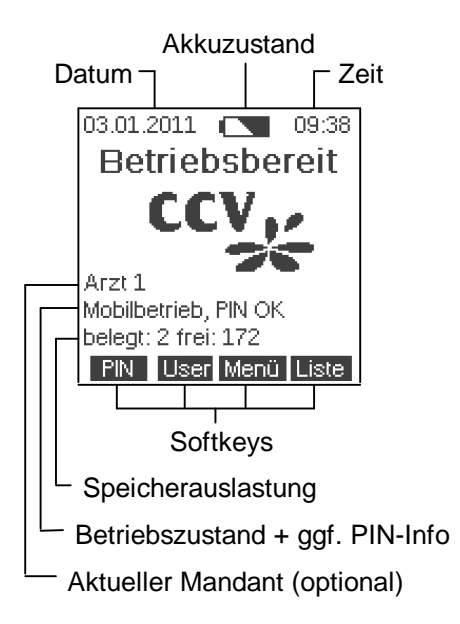

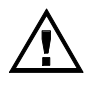

Möglichst häufig sind die im Grundzustand angezeigten Zeitinformationen zu kontrollieren. Bei nennenswerten Abweichungen (größer eine Stunde wegen der Sommer/Winterzeitumstellung) ist eine Neueinstellung durch den Administrator vorzunehmen.

Verhält sich das *CARD STAR* /memo3 nach dem Einschalten nicht wie beschrieben, sondern erscheinen Fehlerausgabe und Signalton, so hat das Gerät einen Selbsttest nicht erfolgreich durchlaufen und blockiert sich selbst, siehe hierzu Anhang A2.

Das Terminal ist mit einer aktiven Schutzschaltung versehen, die einen Angriff auf das Geräteinnere mit dem Begriff Alarmzustand meldet. In diesem Fall sind die Akkus zu entfernen und das Gerät einzuschicken, damit es vom Hersteller überprüft wird.

Erreicht der Verlauf nicht die Anzeige Betriebsbereit, sondern meldet \*Erster Betrieb\*, dann handelt es sich um ein Neugerät oder eine direkt zuvor durchgeführte Werkseinstellung.

#### **Die beiden vorgenannten Fälle sind vom Administrator zu bearbeiten**.

Aus dem Zustand Betriebsbereit sind folgende Aktionen möglich:

- Softkey **MENÜ** ( ▼ ) zum Aufruf des Hauptmenüs, aus dem alle Funktionen aufrufbar sind
- Softkey **LISTE** ( ► ) zum Anzeigen der Patientenliste
- Softkey **PIN** ( ◄ ) zum Eingeben der User-PIN
- Softkey **USER** ( ▲ ), zur Mandantenauswahl, sofern die Mandantenoption aktiviert worden ist
- Blaue Info-Taste ( **i** ) zum Anzeigen weiterer Geräteinformationen, z.B. Software-Version
- Schwarze Ein/Aus-Taste, langes Betätigen zum Ausschalten des Gerätes
- Jede Taste zum Einschalten der Hintergrundbeleuchtung
- Abholen von Datensätzen durch Befehle über eine der Schnittstellen, sofern alle Voraussetzungen gegeben sind

# **4.4 Menütechnik**

Aus dem Grundzustand gelangt man mit Softkey **MENÜ** zum Hauptmenü. Aus diesem Menü sind alle Funktionen aufrufbar. Hier finden sich auch die Einstellfunktion und die Administratorfunktion, jeweils mit weiteren Unterfunktionen (Symbol: **>** ).

Grau dargestellte Funktionen sind in der aktuellen Situation des Terminals nicht aufrufbar. Im dargestellten Beispiel sind die Druckfunktionen deaktiviert, es ist kein Drucker eingestellt.

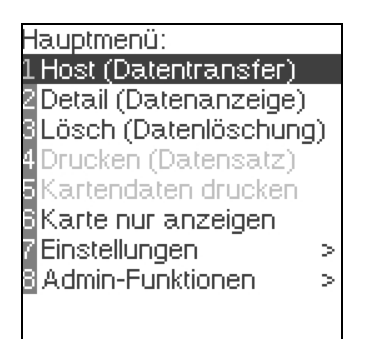

In jedem Menü kann man die Position des Cursors mit den Pfeiltasten bewegen (graue Funktionen werden übersprungen). Die Auswahl erfolgt mit der grünen Bestätigungstaste.

Bei Auswahl einer datenorientierten Funktion wie Host oder Detail wird zur Patientenliste weitergeschaltet und erst nach der Auswahl eines Patienten die gewünschte Funktion ausgeführt.

#### Menü-Kurzwahl:

Alternativ bieten die invers dargestellten Ziffern die Möglichkeit, mit einer Zifferntaste direkt in die zugeordnete Funktion zu springen.

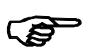

Die Ziffern werden je nach Einstellung als erste oder letzte Spalte ausgegeben oder die Ausgabe unterdrückt, Einstellung siehe Abschnitt 8.1.

Auch in dieser Anleitung wird häufig der Weg zur Zielfunktion über die Menükurzwahl angegeben (*kursiv dargestellt*). Beispiel: *Menü-7-4-2-3* beschreibt folgenden Weg:

- 0. Voraussetzung: Grundzustand Betriebsbereit
- 1. Softkey **MENÜ** → Hauptmenü
- 2. Taste **7** → Einstellungen
- 3. Taste **4** → Terminal
- 4. Taste **2** → Ausschaltverzögerung
- 5. Taste **3** → 2 Minuten
- 6. Grüne Bestätigungstaste übernimmt diese Einstellung (entfällt, wenn Einstellung unverändert)

#### **4.5 Listentechnik**

chronologisch Thalhammer, Werner, 6 Irlinger, Richard, 7.10.10 Nowak, Martina, 20.10.1 Großmann, Gerd, 16.11 Wunderlich, Margareth, 2<br>Waltz, Ulf, 26.11.109:27 Lehmann, Andre, 29.11. Vogelweide, Willy-Kon, Tarkusch, Viktor, 10.12.1 Kelzmann, Brigitte, 13.12

Aus dem Grundzustand gelangt man mit Softkey **LISTE** zur Patientenliste.

Voraussetzung ist die zuvor korrekt eingegebene PIN (User-PIN), um den Zugriff auf die Patientendaten freizuschalten (Anzeige in Betriebsbereit: PIN OK). Ohne diese Voraussetzung wird die PIN zu diesem Zeitpunkt erfragt.

Die Patientendaten werden in der vorgewählten Reihenfolge (chronologisch oder alphabetisch) aufgelistet. Nach der Positionierung des Cursors mit den Pfeiltasten gelangt man mit der Bestätigungstaste zur Anzeige der gesamten Daten eines Patienten (Datensatzanzeige im voreingestellten Format, kompakt oder druckorientiert).

In der Datensatzanzeige sind die Softkeys **LÖSCHEN** und **HOST** (Datenübertragung) aktiv. In der Kompaktdarstellung wird jeweils eine komplette Zeilenanzeige über die blaue **i**-Taste erreicht.

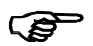

Einige Funktionen, wie die Datensatzanzeige lassen sich sowohl über die Menütechnik wie über die Listentechnik erreichen.

#### **4.6 Datenschutz durch User-PIN**

#### **4.6.1. Verwendung der PIN**

Der Zugriff zu den gespeicherten Daten ist erst nach erfolgreichem PIN-Vergleich freigegeben (Benutzer-Authentifizierung). Nur im Dockingbetrieb wird ein anderes Verfahren verwendet, siehe Kapitel 7.

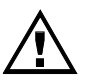

Mit dem Ziel einer effektiven Bedienung wird keine PIN-Eingabe zum Speichern der Kartendaten verlangt. Es muss lediglich die PIN bereits hinterlegt worden sein. **Ohne Kenntnis der hinterlegten PIN ist die spätere Nutzung der gespeicherten Daten unmöglich.**

Aus dem Grundzustand Betriebsbereit kann die Eingabe der User-PIN über den Softkey **PIN** erfolgen. Der Zustand bleibt bis zum Ausschalten oder einer Nichtbenutzung über 15 Minuten erhalten und wird in der Betriebszustandsanzeige dauerhaft mit PIN OK signalisiert. Wird ohne diese Vorbereitung ein Datenzugriff über einen Menü- oder Listenaufruf angefordert, so wird die PIN-Eingabe zu diesem Zeitpunkt verlangt. Auch dann bleibt der Zustand PIN OK in gleicher Weise erhalten.

Bei der Eingabe der PIN wird nach der Eingabe der zweiten Stelle im unteren Teil der Anzeige ein charakteristisches Bild (IMAGE) angezeigt, bestehend aus alphanumerischen Zeichen und meistens einem grauen Block. Dieses IMAGE dient der Wiedererkennung des Geräteexemplars als Schutz gegen unbemerkten Austausch. Der Benutzer sollte sich bereits bei der Definition der PIN einige Merkmale dieses IMAGE gemerkt haben.

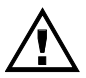

**Wird ein anderes als das bekannte IMAGE angezeigt, so könnte das Gerät unbemerkt ausgetauscht worden sein. Von einer weiteren PIN-Eingabe ist dann abzusehen. Nach dem Abbruch beweist ein zweiter Versuch, dass der erste Teil der PIN korrekt eingegeben worden ist. Im Fehlerfall muss das Gerät dann vom Hersteller überprüft werden.**

Beispiel für ein IMAGE nach Eingabe der zweiten PIN-Stelle:

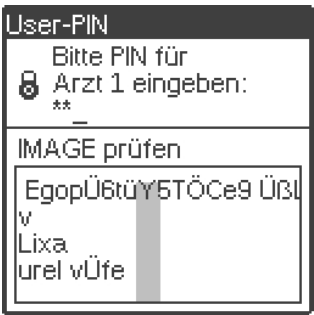

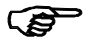

Promptes Verlassen des authentifizierten Zustandes: Der Aufruf der PIN-Eingabe (Softkey **PIN**) bei bereits bestätigter PIN (Anzeige PIN OKAY) führt zum Verwerfen der Datenfreigabe nach einem entsprechenden Hinweis (Zustand PIN OKAY wird beendet).

#### **4.6.2. Definition der PIN**

Sofern die User-PIN noch nicht hinterlegt ist, wird sie über den Softkey **PIN** erfragt. Ist dagegen bereits eine PIN hinterlegt, so wird mit diesem Softkey der PIN-Vergleich aufgerufen.

Das Fehlen der PIN wird im Zustand Betriebsbereit mit PIN fehlt dauerhaft angezeigt.

Die Einstellfunktion PIN ändern ist zum Ändern der hinterlegten PIN zu verwenden (*Menü-7-6*).

Die User-PIN ist ein frei wählbarer, numerischer Wert von mindestens vier und höchstens zehn Stellen Länge. Beim Ändern einer existierenden PIN ist die Eingabe des identischen Wertes unzulässig und führt zu einem Fehlerhinweis.
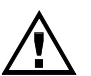

Eine bestehende User-PIN kann nur geändert werden, wenn keine Daten gespeichert sind.

Die Definition der User-PIN erfolgt in mehreren Schritten.

Fall 1: Es gibt keine hinterlegte PIN (Erstbetrieb, neuer Mandant):

- 1. Softkey **PIN** in Betriebsbereit, Anzeige: Neuer User - Bitte User-PIN eingeben
- 2. Gewünschte PIN eingeben (4- bis 10stellig und verschieden von der alten PIN) und mit grüner Taste bestätigen (gelbe Taste für Korrektur)
- 3. PIN-Eingabe mit identischem Wert wiederholen und bestätigen (gelbe Taste für Korrektur)
- 4. Es wird nun im unteren Teil der Anzeige ein IMAGE angezeigt, wie im vorigen Abschnitt 4.6.1 beschrieben und illustriert.
- 5. Dieses IMAGE kann akzeptiert werden: Einige Merkmale dieses IMAGEs sollte sich der Benutzer nun einprägen, um das Geräteexemplar bei nachfolgenden PIN-Eingaben wiedererkennen zu können. Das IMAGE wird mit der grünen Bestätigungstaste übernommen.
- 6. Das IMAGE kann auch abgelehnt werden (rote oder gelbe Taste). Dann wird ein neues IMAGE erzeugt. Sobald dem Benutzer ein IMAGE genehm ist, kann er es - wie in Punkt 5 beschrieben - übernehmen.

Fall 2: Eine bestehende PIN soll geändert werden.

- 1. Aufruf der Funktion PIN ändern in Einstellungen (*Menü-7-6*)
- 2. Die (noch) aktuelle PIN ist einzugeben.
- 3. weiter bei Fall 1, Punkt 2.

### **4.7 Option Mandanten**

#### **4.7.1. Hintergrund**

Das *CARD STAR* /memo3 ist simultan für den Gebrauch durch maximal 16 Benutzer konzipiert. Die Benutzer werden als Mandanten oder kurz als Synonym mit "Arzt" benannt.

Im Auslieferungszustand ist diese Option nicht aktiviert. Dies ist sofort erkennbar, wenn im Zustand Betriebsbereit der Softkey für die Taste B nicht belegt ist. Nur mit aktiver Option wird der Softkey **USER** in Betriebsbereit angeboten.

Jeder Mandant hat nur Zugriff auf seine eigenen Datensätze (Patientendaten) und legt seine eigene PIN fest. Tatsächlich werden die Datensätze entsprechend gefiltert. Zusätzlich sind sie mit einem individuellen Schlüssel verschlüsselt. Dieser Schlüssel ist nur nach Eingabe der korrekten User-PIN verfügbar.

Mit dieser Technik kann das *CARD STAR* /memo3 ohne Sicherheitsbedenken von einem an einen anderen Benutzer übergeben werden, sofern folgende Regel beachtet wird:

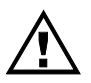

Aus Gründen des Datenschutzes darf das *CARD STAR* /memo3 nicht weitergegeben werden, wenn es sich im Zustand PIN OK befindet. **Es wird dringend empfohlen, das Gerät nur im ausgeschalteten Zustand weiterzugeben.** 

#### **4.7.2. Mandanten einrichten**

Die Mandantenverwaltung ist dem Administrator vorbehalten.

Über die Mandantenverwaltung erlaubt die Administratorfunktion Neuer Mandant (*Menü-8-adminPIN-4-2*) die Auswahl eines weiteren Mandanten Arzt n. Bereits aktive Mandanten werden dabei nicht angezeigt. Nach der Auswahl können die Eingaben Betriebsstättennummer und Arztnummer eingegeben werden, die nur für den Formulardruck relevant sind.

Ein Mandant, der in dieser Weise aktiviert worden ist, kann erst dann arbeiten, wenn er eine PIN festgelegt und eingeben hat. Dies erfolgt wie in Abschnitt 4.6.2 beschrieben. Zuvor wird auch das Speichern von Kartendaten verhindert.

#### **4.7.3. Mandanten auswählen + bearbeiten**

Sobald mehr als ein Mandant aktiviert worden ist, gilt die Option Mandanten als aktiv und der Softkey **USER** erscheint in Betriebsbereit. Hiermit lässt sich zu anderen Mandanten umschalten, wobei zwangsweise der Zustand PIN OK gelöscht wird. Auch eine User-Einstellfunktion (*Menü-7-5-1*) und eine Administratorfunktion (*Menü-8-adminPIN-4-1*) erlauben die Auswahl des Mandanten.

Der Mandant selbst kann nur seine eigenen Einstellungen nach Eingabe seiner PIN ändern:

- Ändern seiner User-PIN im Menü Einstellungen (*Menü-7-6*, nur ohne Daten möglich)
- Eingeben/Ändern seiner Druckdaten (Betriebsstättennummer, Arztnummer) im Menü Mandant bearbeiten (*Menü-7-5-2)*

#### **4.7.4. Mandanten löschen + ergänzen**

Nur der Administrator kann zusätzlich:

- Neue Mandanten ergänzen, siehe Abschnitt 4.7.2
- Mandant löschen (nicht möglich für den aktiven Mandanten, so dass immer mindestens ein Mandant verbleibt). Mit dem Löschen eines Mandanten gehen auch dessen gespeicherten Daten verloren.

# **5. Funktionen**

# **5.1 Übersicht**

In diesem Kapitel werden nur die Standard-Funktionen beschrieben. Host- und Einstellfunktionen sind nicht Inhalt dieses Kapitels.

Funktionsliste, nummeriert gemäß Hauptmenü:

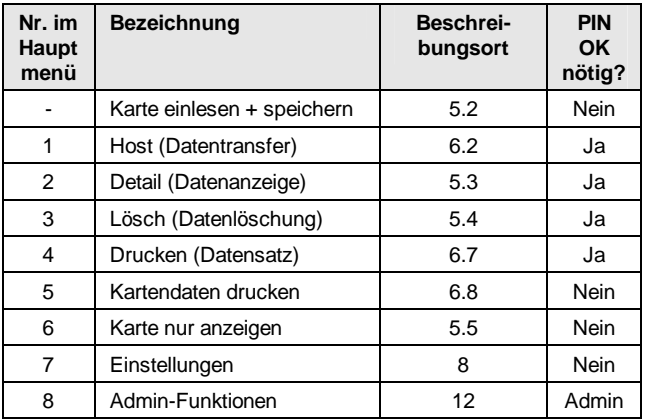

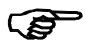

"Karte einlesen + speichern" wird allein durch das Stecken einer geeigneten Karte ausgelöst und ist daher nicht als Funktion im Hauptmenü berücksichtigt.

### **5.2 Speichern einer Karte**

#### **5.2.1. Voraussetzungen zum Speichern**

Folgende Voraussetzungen müssen gegeben sein:

- Die PIN für den User muss zuvor definiert worden sein, siehe Abschnitt 4.6.2.
- Es muss mindestens ein freier Speicherplatz vorhanden sein, entsprechend der Statusanzeige in Betriebsbereit.

Weiterhin gelten folgende Empfehlungen:

- Sofern mit einer Dockingstation CARD STAR /medic2 gearbeitet werden soll, sind die beiden Geräte vor dem Kartenspeichern zu paaren, siehe Abschnitt 7.3. Das Paaren ist nur mit leerem Speicher durchführbar.
- Es sollte ausreichend freier Speicherplatz für den vorgesehenen Einsatz vorhanden sein.
- Die Akkus sollten zuvor aufgeladen worden sein, damit das Gerät unterwegs nicht ausfallen kann.

#### **5.2.2. Speichern einer Karte**

Das Speichern der Karte ist aus den meisten Betriebszuständen möglich, vorzugsweise aus dem Grundzustand Betriebsbereit. Eine ausgewiesene Speicherfunktion ist im Funktionsmenü nicht enthalten. Das Einlesen der Karte ist nur blockiert bei jeglichen PIN-Eingaben, beim Hochfahren des Gerätes und während eines Updates.

Wenn die Voraussetzungen aus Abschnitt 5.2.1 erfüllt sind, ist das Speichern einer Karte extrem einfach und schnell erledigt:

**Karte von oben bis zum Anschlag in das Gerät einstecken und warten bis die Meldung** Karte gespeichert **angezeigt wird, begleitet von zwei kurzen Signaltönen - fertig!** 

Die Karte ist richtig orientiert, wenn beim Einschieben die Kartenkontakte der Karte anfangs noch sichtbar sind und in Richtung des *CARD STAR* /memo3 eingeschoben werden, siehe Piktogramm an der Oberkante des Gerätes.

Das Gerät schaltet durch das Kartenstecken automatisch ein, sofern es ausgeschaltet war. Dann läuft der Selbsttest für etwa 1 Sekunde bevor der Lesevorgang startet.

Die Krankenversichertenkarte oder die elektronische Gesundheitskarte wird eingelesen und gespeichert. Das wird bestätigt durch ein eingeblendetes Fenster mit Vornamen, Namen und Geburtsdatum, begleitet von einem akustischen Signal (zwei kurze Töne). Mit der blauen i-Taste können in dieser Situation die kompletten Daten angezeigt werden.

Nach dem Lesen der Karte schaltet sich das *CARD STAR*  /memo3 nach zehn Sekunden automatisch wieder aus, sofern es sich nicht im Ladebetrieb befindet (oder nach der eingestellten Zeit nach einem beliebigen Tastendruck).

#### **5.2.3. Situationen ohne Fehler**

Folgende Situationen werden ebenfalls als fehlerfrei gewertet:

Dublettenfall: Diese Karte ist im laufenden Abrechnungsquartal bereits eingelesen worden und war schon im Speicher des *CARD STAR* /memo3 verfügbar (Krankenkassennummer und Versichertennummer sind identisch). Es werden die Daten aktualisiert und der Name angezeigt.

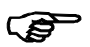

Wichtig: Der Datensatz wird für ein Abrechnungsquartal nur einmal gespeichert. Das Einlesedatum und die Daten sind nun überschrieben worden. Falls sich die Daten geändert haben sollten, sind nun die neuesten Daten gespeichert.

Das Gültigkeitsdatum dieser KVK ist abgelaufen. Die Meldung Kartengültigkeit abgelaufen wird angezeigt, ergänzt durch einen langen Signalton. Die Karte wird dennoch gespeichert oder aktualisiert.

#### **5.2.4. Fehlerfälle**

Folgende Fehlersituationen sind möglich:

Meldung Karte falsch gesteckt?, mögliche Ursachen:

- Die Karte ist falsch herum eingeführt worden.
- Es handelt sich weder um eine Krankenversichertenkarte noch um eine elektronische Gesundheitskarte.
- Die Kontaktflächen der Karte sind verschmutzt.
- Karte oder Gerät ist defekt.

Meldung Speicher voll

• Der Datenspeicher des *CARD STAR* /memo3 ist voll, es ist die maximal zulässige Anzahl von 200 Kartendatensätzen gespeichert.

Meldung Akku fast leer, keine Kartenoperationen möglich

• Die Geräteakkus oder Batterien sind weitgehend leer, so dass Kartenoperationen nicht mehr zuverlässig möglich sind. Die Akkus/Batterien müssen geladen oder ersetzt werden.

#### **5.3 Anzeige von Patientendaten**

Diese Funktion ist erreichbar mit der Menütechnik (*Menü-2*), siehe Abschnitt 4.4 oder über die Listentechnik, wie in 4.5 beschrieben. In beiden Fällen ist mit der angezeigten Liste der gewünschte Patient auszuwählen.

Die Eingabe der korrekten User-PIN ist Voraussetzung für die Ausgabe der Liste und damit für die Anzeige der Patientendaten.

Das Format der Anzeige richtet sich nach der Einstellung Datensatzanzeige (*Menü-7-3*) siehe Abschnitt 8.1.

### **5.4 Löschen von Patientendaten**

Diese Funktion ist erreichbar mit der Menütechnik (*Menü-3*), siehe Abschnitt 4.4 oder über die Listentechnik, wie in 4.5 beschrieben. In beiden Fällen ist mit der angezeigten Liste der gewünschte Patient auszuwählen. Bei der Listentechnik wird bei der Anzeige der Daten (im eingestellten Format) der Softkey **LÖSCH** angeboten.

Die Eingabe der korrekten User-PIN ist Voraussetzung für die Ausgabe der Liste und damit für die Löschung des Datensatzes.

#### **5.5 Kartendaten nur anzeigen**

Die Funktion Anzeigen von Kartendaten ohne Speicherung ist nur erreichbar mit der Menütechnik (*Menü-6*), siehe Abschnitt 4.4.

Das Einsetzen und Entnehmen der Karte wird vom Gerät angefordert.

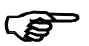

Wird die Karte vor dieser Aufforderung eingesetzt, so startet zwangsläufig der reguläre Ablauf Karte lesen und speichern, wie in Abschnitt 5.2 beschrieben.

Das Format der Anzeige richtet sich nach der Einstellung Datensatzanzeige (*Menü-7-3*) siehe Abschnitt 8.1.

# **6. Datenübertragung und Drucken**

#### **6.1 Voraussetzungen für Datenverkehr**

Bevor auf Daten zugegriffen werden kann, muss die User-PIN verifiziert worden sein. Das kann aus dem Grundzustand mit dem Softkey **PIN** erledigt werden. Falls dies nicht erfolgt ist, wird die PIN vor der Ausgabe einer Patientenliste erfragt. Im folgenden Kapitel wird die erfolgreiche PIN-Verifizierung vorausgesetzt.

Sofern das *CARD STAR* /memo3 über ein Datenkabel richtig am PC angeschlossen ist und die Einstellungen korrekt sind, kann der PC (Bezeichnung: Host) standardisierte Kommandos an das Lesegerät senden. Die Kommandos werden interpretiert und die Antworten an den Host gesendet.

Häufig geben die Hersteller der Praxisverwaltungsprogramme (PVS) auch Hinweise zum Anschluss und zu den Einstellungen. Hilfreich ist auch die Internetseite des Herstellers:

#### <http://www.celectronic.de>

Unter "Kompatibilität und Freigaben" sind dort Listen der PVS-Programme mit wichtigen Daten zu finden.

Sind die Voraussetzungen zum Transfer für das *CARD STAR*  /memo3 erkennbar nicht gegeben, so werden die entsprechenden Funktionen im Hauptmenü grau dargestellt und sind nicht anwählbar. Beispiele hierfür sind:

- Es sind keine Daten gespeichert.
- Die nötige USB-Verbindung ist nicht vorhanden.

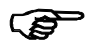

Bei einer USB-Verbindung wird empfohlen, beim Aufrufen des Praxisverwaltungsprogramms jeweils nur **ein** Terminal der Gerätegruppe *CARD STAR* angeschlossen (und eingeschaltet) zu haben, da die Auswahl des anzusprechenden Gerätes benutzerseitig nicht zu beeinflussen ist.

#### **6.2 Funktion Datentransfer**

Der Teil für den Administrator beschreibt, wie das *CARD STAR*  /memo3 korrekt einzustellen und an den PC anzuschließen ist.

Zusätzlich muss das Gerät für den Datentransfer freigeschaltet sein. Bei der Auslieferung ist das Gerät auf automatisch konfiguriert. Eine Einschränkung der Zugriffsmöglichkeit kann mit dem Parameter Selektion eingestellt werden.

Zur Datenübertragung wird die Funktion Host (Datentransfer) aus dem Hauptmenü aufgerufen (*Menü-3*). Anschließend wird die Patientenliste angezeigt, so dass ein Datensatz ausgewählt werden kann.

Je nach Einstellung des Parameters Selektion (*Menü-7-2*) muss der Datensatz bestätigt werden (Einstellung immer) oder es gilt die Cursorposition als Auswahl (Einstellung optional oder automatisch).

Das *CARD STAR* /memo3 wartet nun auf Befehle vom Host. In dieser Situation sollte am Datenverwaltungsprogramm auf dem PC die Funktion Einlesen der Karte angestoßen werden. Wie diese PC-Funktion ausgelöst wird, ist PVS-abhängig und nicht Inhalt dieser Anleitung.

Bei geeigneten Aktivitäten des Hosts wird das Fenster Datentransfer eingeblendet und der Name angezeigt. Auch wird der Transferstatus ausgegeben, anfangs Wartet. Die rote Abbruchtaste bewirkt den Abbruch des Transfers. Während des eigentlichen Datentransfers wechselt die Anzeige dann von Wartet auf Aktiv. Das Übertragen geht sehr schnell, anschließend wird die Übertragung bestätigt mit Transfer fertig. Datensatz gelöscht.

Ist Selektion auf optional oder automatisch eingestellt, kann aus dieser Situation bereits der nächste Datensatz abgeholt werden. Dann wird nach jedem Transfer unverändert die Patientenliste angezeigt. Die nächste Abholung kann unmittelbar ohne Tastenbestätigung erfolgen oder ein anderer Datensatz kann allein über die Pfeiltasten selektiert werden. Nur bei dieser manuellen Auswahl wird auch die Patientenliste aktualisiert. Für die volle Kontrolle über die Auswahl der Datensätze ist für Selektion die Einstellung immer zu verwenden, die vor jeder Übertragung eine manuelle Datensatzselektion und Bestätigung verlangt.

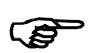

Aus der Patientenliste (Softkey **LISTE** aus Betriebsbereit) wird mit Softkey **HOST** jeder Datensatz einzeln übertragen, unabhängig von der Einstellung von Selektion.

### **6.3 Ferngesteuerter Datentransfer**

Der Parameter Selektion (*Menü-7-2*) bietet auch die Einstellung automatisch. Nur in dieser Variante führt eine geeignete Befehlssequenz vom Host automatisch zum Sprung in die Funktion Host (Datentransfer). Das kann in den meisten Gerätezuständen einschließlich Betriebsbereit erfolgen, ausgenommen sind Funktionen wie PIN-Eingabe, bei denen die Kommunikation gesperrt ist. automatisch impliziert auch optionale Selektion (siehe Abschnitt 6.2), so dass Folgedaten ebenfalls ohne Bedienung abgeholt werden können.

Mit dieser Einstellung kann sehr komfortabel und schnell die Datenübertragung durchgeführt werden, sofern die Reihenfolge der Datensätze entsprechend der Einstellung Sortierung (chronologisch oder alphabetisch) akzeptabel ist. Eine Datenselektion durch den Benutzer ist mit dieser Methode ausgeschlossen.

#### **6.4 Karten-Sofortübertragung**

Sollen die Daten einer Karte direkt zum Host übertragen werden, so ist dies nur über den Speicher des Gerätes möglich. Für diese Geräteklasse ist nur dieser indirekte Weg zulässig.

Ein einfacher Ablauf für diese Anwendung ist jedoch vorbereitet. Folgender Weg wird vorgeschlagen:

- 1. Einmalige Vorbereitung 1: Es wird einmalig ein eigener Mandant (Arzt n) mit geeigneter PIN eingerichtet, bei dem nie Daten im Speicher verbleiben (Administratorfunktion zum Einrichten, siehe Abschnitt 4.7.2).
- 2. Einmalige Vorbereitung 2: Es wird die Einstellung automatisch für die Selektion gewählt (*Menü-7-2-3)*. Diese Einstellung sollte so bestehen bleiben.
- 3. Wiederkehrende Vorbereitung für Sofortübertragung nach dem Einschalten und Pausen über 15 Minuten: Im Grundzustand Betriebsbereit wird über den Softkey **USER** der in Punkt 1 vorgesehene Mandant (Arzt) aktiviert und die PIN eingegeben (Softkey PIN).
- 4. Karte einlesen: Im Grundzustand Betriebsbereit wird die Karte eingeführt und damit gespeichert.
- 5. Datenübertragung: Bei entnommener oder steckender Karte wird der Datensatz ausgelesen – fertig.

Nur die Punkte 4 und 5 sind für jeden Kartenzyklus erforderlich. Es werden diverse Hinweise angezeigt, die auf das erfolgte Lesen, das Übertragen, den leeren Speicher hinweisen oder zum Entnehmen der Karte auffordern.

### **6.5 Löschmarkierung**

Bei der "Markierung" handelt es sich um eine vorgeschriebene Funktionalität, um das mehrfache Übertragen von gespeicherten Datensätzen zu verhindern, ohne dass die Karte erneut präsentiert und gespeichert worden ist.

Wird ein Datensatz vom Host eingelesen, von diesem jedoch nicht gelöscht, so ist dieser Datensatz im Terminal "markiert". Dann wird nach der Übertragung statt der üblichen Meldung Transfer fertig. Datensatz gelöscht. der alternative Text angezeigt: LÖSCHMARKIERUNG.

Mit einem derartig markierten Datensatz ist keine Selektion mehr möglich, der markierte Datensatz ist immer selektiert. Die Patientenliste enthält (vorübergehend in diesem Status) nur noch diesen Datensatz. Dieser Zustand kann nur durch Löschen des markierten Datensatzes aufgehoben werden.

Hierzu muss nochmals ein Lesevorgang vom Host mit ordnungsgemäßem Löschbefehl erfolgen oder ein manuelles Löschen des markierten Datensatzes mit der Löschfunktion durchgeführt werden.

#### **6.6 Voraussetzungen zum Drucken**

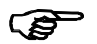

Bevor auf Daten zugegriffen werden kann, muss die User-PIN verifiziert worden sein. Das kann aus dem Grundzustand mit dem Softkey **PIN** erledigt werden. Falls dies nicht erfolgt ist, wird die PIN vor der Ausgabe einer Patientenliste erfragt. Im folgenden Kapitel wird die erfolgreiche PIN-Verifizierung vorausgesetzt.

Beim Drucken sendet das *CARD STAR* /memo3 druckgerecht formatierte Daten an den angeschlossenen Drucker. Auch hier müssen die Kabelverbindung und die Einstellungen korrekt sein, siehe Administratorfunktion Schnittstellen.

Es gibt einige Voraussetzungen für den Druckerbetrieb, die in Abschnitt 11.1.4 beschrieben sind. Im Folgenden wird davon ausgegangen, dass diese Bedingungen erfüllt sind.

Sind die Voraussetzungen zum Drucken für das *CARD STAR*  /memo3 erkennbar nicht gegeben, so werden die entsprechenden Funktionen im Hauptmenü grau dargestellt und sind nicht anwählbar. Beispiele hierfür sind:

- Es sind keine Daten gespeichert.
- Es ist kein Druckertyp eingestellt.

#### **6.7 Drucken eines Datensatzes**

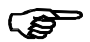

Bevor das Formular als Dokument verwendet wird, sind die gedruckten Daten zu kontrollieren, insbesondere ob sie dem gewählten Patienten zuzuordnen sind.

Die Funktion Drucken eines gespeicherten Datensatzes ist erreichbar mit der Menütechnik (*Menü-4*), siehe Abschnitt 4.4.

Der zweite Weg ist über die Datensatzanzeige wie in Abschnitt 5.3 beschrieben. Sobald die Daten angezeigt werden kann mit der Sondertaste **\*** der Druck ausgelöst werden.

Das Format des Ausdrucks richtet sich nach den Druckeinstellungen (Administratorfunktion) siehe Abschnitt 11.1.4.

Bei der Einstellung Zahnarzt als Drucklayout ist vor dem Druck die Layoutvariante Standard oder Rezept/AU zu wählen.

#### **6.8 Drucken von Kartendaten**

Die Funktion Drucken der Daten einer eingesteckten Karte ist nur erreichbar mit der Menütechnik (*Menü-5*), siehe Abschnitt 4.4.

Das Einsetzen und Entnehmen der Karte wird vom Gerät angefordert.

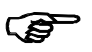

Wird die Karte vor dieser Aufforderung eingesetzt, so startet zwangsläufig der reguläre Ablauf Karte lesen und speichern, wie in Abschnitt 5.2 beschrieben.

Das Format des Ausdrucks richtet sich nach den Druckeinstellungen (Administratorfunktion) siehe Abschnitt 11.1.4.

# **7. Dockingbetrieb**

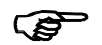

Dieses Kapitel ist nur von Bedeutung, wenn das *CARD STAR* /medic2 als Dockingstation zum Einsatz kommt.

### **7.1 CARD STAR /medic2**

Das *CARD STAR* /medic2 ist ein eHealth-BCS-Terminal zum Einlesen und Übertragen von Kartendaten (KVK oder eGK) im stationären Betrieb. Der vorrangige Einsatz des *CARD STAR*  /medic2 ist also die Rolle eines Peripheriegerätes an einem PC mit Praxisverwaltungssystem oder einem anderen Primärsystem ("Host").

Der zweite Einsatzfall ist die Nutzung als Dockingstation für ein mobiles Kartenlesegerät des Herstellers CCV:

- *CARD STAR* /memo2
- *CARD STAR* /memo3

Für diese beiden Einsatzfälle gibt es die beiden entsprechenden Betriebsarten:

- Kartenterminal (Normalbetrieb)
- Dockingbetrieb

Die Umschaltung erfolgt automatisch über das Einsetzen eines Mobilteils: Sobald ein *CARD STAR* /memo erkannt wird, geht das *CARD STAR* /medic2 in den Dockingbetrieb, wie in Abschnitt 7.2 beschrieben.

Die beiden Betriebsarten sind komplett voneinander getrennt, wie die nachfolgende Tabelle zeigt:

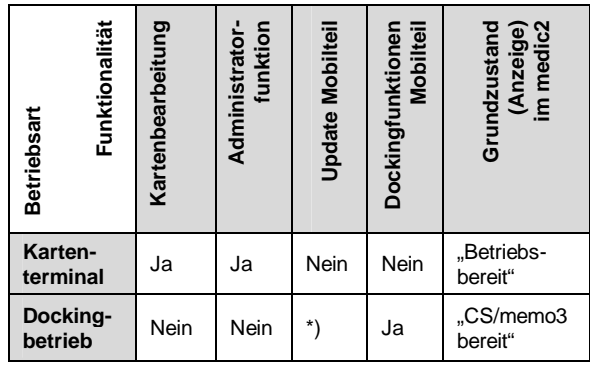

\*) nur mit *CARD STAR* /memo**2**

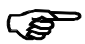

Die Bedienung der Einheit *CARD STAR* /memo3 + *CARD STAR* /medic2 erfolgt grundsätzlich an der Dockingstation. Alle Datenfunktionen beziehen sich auf den zuvor am *CARD STAR* /memo3 eingestellten Mandanten Arzt n.

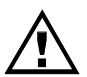

Die Benutzung des *CARD STAR* /medic2 mit einer beliebigen Einheit in der Dockingaufnahme, ohne dass ein Mobilteil erkannt wird, ist unsicher und daher nicht zulässig!

### **7.2 Zusammenspiel der beiden Geräte**

Nach dem Einführen des *CARD STAR* /memo3 in das *CARD STAR* /medic2 wird dieses ggf. eingeschaltet und zwangsweise die Kommunikation zwischen den beiden Komponenten aufgenommen. Das gleiche Verhalten zeigt sich nach dem Einschalten des *CARD STAR* /medic2 mit eingestecktem *CARD STAR*  /memo3 (nach dessen Selbsttest).

Das führt zu folgenden Ausgaben am *CARD STAR* /medic2, die jeweils zwei Sekunden angezeigt werden:

Ausgabe der Firmwareversion des *CARD STAR* /memo3

Anzahl der gespeicherten Datensätze

Die Authentifizierung ist somit durch das Docking erledigt. Anzeige des Zustandes im *CARD*  STAR /memo3: .Dockingbetrieb".

Dieses Verhalten setzt voraus, dass die beiden Geräte zuvor gepaart worden sind. Ist diese Voraussetzung nicht gegeben, so erscheint als zweite Anzeige:

CARD STAR /memo3 Version Q1.01G

CARD STAR /memo3 Datensätze = 41

01.03.2011 12:13 CS/memo3 bereit

CARD STAR /memo3 unbekannt

Dieser Hinweis muss mit der grünen Taste bestätigt werden. Ein Zugriff auf Daten im *CARD STAR* /memo3 ist blockiert.

In allen Fällen wird der Akku des *CARD STAR* /memo3 geladen, selbst bei ausgeschaltetem, aber stromversorgten *CARD STAR* /medic2.

#### **7.3 Paaren der Geräte**

Ein Zugriff auf die Daten des *CARD STAR* /memo3 ist nur nach einer Authentifizierung möglich.

Eine Alternative zur PIN-Eingabe ist das Docking mit einem bekannten *CARD STAR* /medic2, dazu wird das Paaren oder Verbinden der beiden Geräte notwendig.

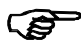

Zum Paaren (ebenso zum Trennen) muss im *CARD STAR* /memo3 die Admin-Funktion Docking-Verwaltung (*Menü-8-3*) aufgerufen sein. Das *CARD STAR* /memo3 darf hierfür keine Datensätze enthalten.

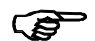

Jedes *CARD STAR* /memo3 kann mit maximal 15 Dockingstationen gepaart werden.

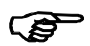

Jedes *CARD STAR* /medic2 kann für maximal 15 *CARD STAR* /memo3 (oder *CARD STAR*  /memo2) als Dockingstation dienen.

Nachdem die Admin-Funktion Docking-Verwaltung (*Menü-8-3*) vom *CARD STAR* /memo3 freigegeben worden ist, erfolgt die Durchführung der Funktion "Verbinden" am *CARD STAR*  /medic2:

In der Initialisierung F0, Menü "Einstellungen *CARD STAR* /memo3" wird der Menüpunkt "Verbinden" aufgerufen und bestätigt. Dann tauschen die beiden Geräte geeignete Informationen aus, so dass sie den Zustand "gepaart" annehmen. Es werden also keine Eingaben vom Benutzer erwartet.

#### **7.4 Trennen der Geräte**

Nur gepaarte Gerätepaare können getrennt werden.

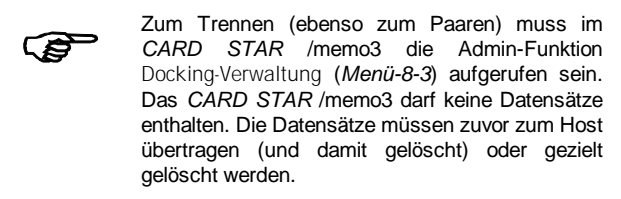

Die Durchführung der Funktion "Trennen" ist ebenso einfach wie das Verbinden (Funktion des *CARD STAR* /medic2):

Der Menüpunkt "Trennen" in der Initialisierungsfunktion F0, Menü "Einstellungen CARD STAR /memo3" wird aufgerufen und bestätigt. Die gespeicherten Informationen des jeweils anderen Gerätes werden damit gelöscht.

### **7.5 Funktionen in der Dockingstation**

Das *CARD STAR* /memo3 wird nun über die Bedienelemente des *CARD STAR* /medic2 gesteuert. Aufgrund der gänzlich anderen Anzeige, unterscheidet sich die Bedienung der beiden Geräte grundsätzlich.

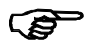

Dieser Abschnitt ist eine Ergänzung zum Kapitel 4 der Bedienungsanleitung zum *CARD STAR*  /medic2. Die Bedienungsgrundlagen sind dort beschrieben.

Die Funktionen **F4**, **F5** und **F6** des *CARD STAR* /medic2 sind der Bedienung des *CARD STAR* /memo3 vorbehalten, sind aber nur für gepaarte Geräte nutzbar.

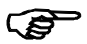

Alle Datenfunktionen beziehen sich auf den zuvor am memo3 eingestellten Mandanten Arzt n.

Zusammenfassung aller Funktionen, für den Fall, dass ein *CARD STAR* /memo3 eingesteckt ist:

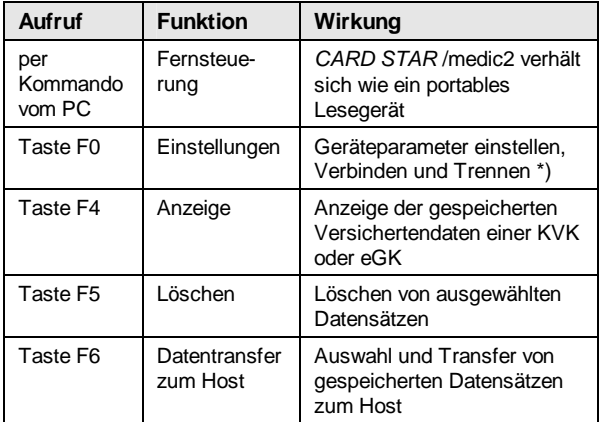

Alle anderen Funktionen des *CARD STAR* /medic2 stehen im Dockingbetrieb nicht zur Verfügung.

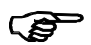

\*) Die memo3-Funktion "Werkseinstellung" in F0 ist gesperrt. Hierfür steht ausschließlich die lokale Funktion im *CARD STAR* /memo3 zur Verfügung.

### **7.6 Sortierung der Datensätze**

Das *CARD STAR* /memo3 sortiert die Datensätze je nach Einstellung chronologisch oder alphabetisch nach den Nachnamen.

Nach Aufruf der Funktion, jedoch vor deren Ausführung wird der Benutzer zur Auswahl aufgefordert. Das betrifft die Funktionen **F4**, **F5** und **F6** (F6 je nach Einstellung von Selektion).

Bei chronologisch wird der älteste Datensatz vorgeschlagen (Name, Vorname, Einlesedatum). Mit den Tasten Pfeil/oben und Pfeil/unten kann zu anderen Datensätzen weitergeschaltet werden, die grüne Taste beendet die Selektion mit Übernahme der zuletzt angezeigten Wahl.

Bei alphabetisch wird zuerst ein Alphabet eingeblendet. Mit den vier Pfeiltasten und der grünen Taste kann ein Buchstabe ausgewählt werden. Der erste Datensatz ab diesem Anfangsbuchstaben wird nun angezeigt. Dieser Datensatz kann selektiert werden (grüne Taste) oder es kann zu anderen Datensätzen weitergeschaltet werden (Pfeil/oben, Pfeil/unten).

#### **7.7 Anzeige eines Datensatzes (F4)**

Die Funktion **F4** ist die lokale Anzeigefunktion für gespeicherte Daten des *CARD STAR* /memo3. Zum Aufruf aus dem Zustand Betriebsbereit sind nacheinander die Tasten **F** - **4** und **OK** zu drücken.

Anschließend erfolgt die Selektion wie im vorigen Abschnitt beschrieben.

Während der Anzeige haben die Tasten folgende Funktionen:

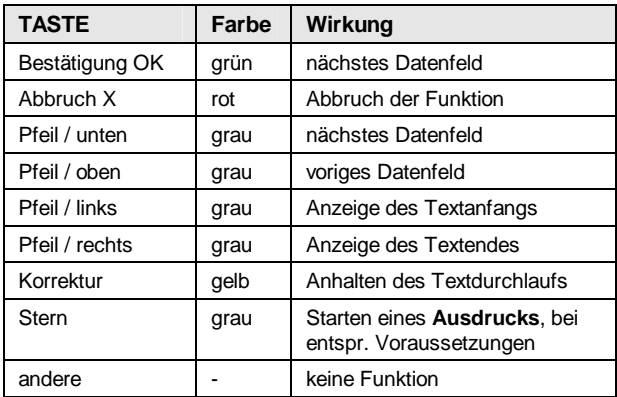

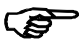

Ist ein Datenfeld länger als die Anzeige, wird der Text nach einer kurzen Verzögerung durch die Anzeige geschoben (z.B. die Adresse).

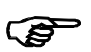

**Druckoption** über die Stern-Taste: Für den Anschluss und Betrieb eines Druckers gelten die Ausführungen aus der Anleitung des *CARD STAR* /medic2 (Abschnitt 4.6).

### **7.8 Löschen von Datensätzen (F5)**

Die Funktion **F5** ist die lokale Löschfunktion für im *CARD STAR*  /memo3 gespeicherte Daten. Zum Aufruf aus dem Zustand Betriebsbereit sind nacheinander die Tasten **F** - **5** und **OK** zu drücken.

Die Funktion gibt es in zwei Varianten:

- selektiv löschen
- alles löschen

Beim selektiven Löschen erfolgt die Selektion wie im Abschnitt 7.6 beschrieben. Dann ist noch eine Sicherheitsfrage zu bestätigen, ehe

Gewählten Datensatz löschen ?

die Löschung tatsächlich ausgeführt wird.

Für die Funktion alles löschen ist aus Sicherheitsgründen der vorgewählte Vorschlag nein auf ja zu ändern (Pfeil/oben, Pfeil/unten, Korrektur) und zu bestätigen.

Alles löschen ? nein

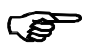

Es werden auch bei alles löschen nur die Datensätze des aktuellen Mandanten Arzt n gelöscht. Die Einstellungen und Daten aus dem Paaren mit dem *CARD STAR* /medic2 bleiben erhalten.

### **7.9 Datenübertragung zum Host (F6)**

#### **7.9.1. Ablauf der Funktion**

Die Funktion **F6** bereitet die Datenübertragung zum Host (PC oder Notebook und Praxisverwaltungssystem) vor. Der eigentliche Datensatztransfer wird dann über Kommandos vom Host kontrolliert.

Der Gesamtablauf unterteilt sich in bis zu fünf Punkten:

1. Schnittstellenparameter: Die Parameter für die Host-Schnittstelle des *CARD STAR* /medic2 (unabhängig von den lokalen Einstellungen am *CARD STAR* /memo3) müssen vor dem Start der Funktion korrekt eingestellt worden sein, siehe Abschnitt 7.9.2. Dies sollte regelmäßig schon der Fall sein, da auch für den Stationärbetrieb mit dem PVS nötig.

- 2. Aufruf: Aus dem Zustand "CS/memo3" bereit" sind nacheinander die Tasten **F** - **6** und **OK** zu drücken.
- 3. Selektion: Als Vorbereitung zur Datenübertragung wird ein Datensatz ausgewählt, Details siehe Abschnitt 7.6 und 7.9.3
- 4. Datenübertragung: Ein Datensatz wird zum Host übertragen und anschließend gelöscht, Details siehe Abschnitt 7.9.4
- 5. Fortsetzung: Je nach Einstellung des Parameters "Selektion in F6" wird bei Punkt 3 oder 4 fortgefahren oder die Funktion abgebrochen, Details siehe Abschnitt 7.9.5.

#### **7.9.2. Einstellung der Schnittstelle**

Folgende Einstellungen für die Host-Schnittstelle des *CARD STAR* /medic2 sind auch für die Übertragung der memo2-Daten relevant:

- **Schnittstelle**
- Baudrate (bei seriell)
- Protokoll-Timing
- PC-Datenformat (nur KVK)

Daher sei an dieser Stelle nur auf die entsprechenden Abschnitte im Kapitel 5 der Anleitung des *CARD STAR* /medic2 hingewiesen.

#### **7.9.3. Datensatz-Selektion**

Ehe eine Kommunikation zum Host stattfindet (Funktion **F6**), muss der gewünschte Datensatz selektiert werden. Die Selektion ist in Abschnitt 7.6 beschrieben.

Neben der Sortierreihenfolge existiert eine weitere Einstellmöglichkeit, um unterschiedliche Einsatzbedingungen zu berücksichtigen, nämlich "Selektion in F6":

• nie: Keine Selektion, die Datensätze werden entsprechend der gewünschten Sortierung eingelesen. Der Benutzer hat keine direkte Kontrolle über den jeweils übertragenen Datensatz

- nie + F6 Start: Keine Selektion. Zusätzlich wird nach dem Einstecken des *CARD STAR* /memo3 (oder Einschalten des medic2 mit gestecktem memo3) sofort und ohne Bedienung in die Funktion F6 gesprungen.
- nur 1. Datensatz: Anfangs wird einmalig manuell selektiert, die Selektion der folgenden Datensätze ergibt sich allein aus der Sortierung.
- immer: Jeder Datensatz wird manuell selektiert, der Benutzer hat die volle Kontrolle über jeden einzelnen Datentransfer. Er muss aber zu jeder Einzelübertragung eine Bedienung leisten.

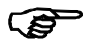

Ist das Praxisverwaltungsprogramm so ausgelegt, dass es automatisch in einem Ablauf gleich alle vorhandenen Daten abholt, so würde dieser Ablauf bei immer nicht funktionieren!

Müller

Solange das Gerät sich in der Selektion befindet, werden Name, Vorname und Einlesedatum angezeigt.

Gerhard 030111

Ist die Selektion erfolgt und das Gerät zur Ausführung von Host-Kommandos bereit, wird statt des Einlesedatums "remote" anzeigt.

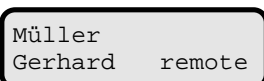

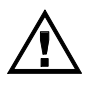

Nur, wenn in der Anzeige rechts unten "remote" angezeigt wird, kann ein Lesezugriff vom Host stattfinden. Anderenfalls meldet der Host zumeist einen Kommunikationsfehler.

#### **7.9.4. Kommunikation zum Host**

Sofern das Gerät richtig angeschlossen und installiert ist, kann der Host standardisierte Kommandos an das Lesegerät senden. Die Kommandos werden interpretiert und die Antworten an den Host gesendet.

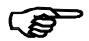

Während das *CARD STAR* /medic2 vom Host ferngesteuert wird, ist das letzte Zeichen der Anzeige ein Strich, der bei jedem neuen Befehl seine Lage ändert (Aktivitätsindikator).

Hintergrund: Das *CARD STAR* /medic2 mit verbundenem *CARD STAR* /memo3 im Dockingbetrieb gibt sich als portables Lesegerät aus, um den Protokollanforderungen zu genügen und zum Beispiel die Löschung des Datensatzes nach der Übertragung zu unterstützen.

Löschmarkierung: Wird ein Datensatz vom Host eingelesen, von diesem jedoch nicht gelöscht, so wird dieser Datensatz im Terminal "markiert". Dieser Sachverhalt ist bereits im Zusammenhang mit der Datenübertragung über eine memo3- Schnittstelle erläutert worden, für Einzelheiten siehe daher Abschnitt 6.5.

#### **7.9.5. Beendigung der Funktion F6**

Eine Besonderheit von **F6** ist, dass nach Übertragung eines Datensatzes die Funktion nicht verlassen wird. So können mehrere Datensätze nacheinander mit oder ohne Benutzerbedienung übersendet werden, jedenfalls ohne erneuten Aufruf der Funktion.

Je nach Einstellung des Parameters "Selektion in F6" wird nach einer erfolgten Übertragung entweder bei der Selektion (Einstellung immer) oder mit der Übertragung des nächsten Datensatzes (andere Einstellungen) fortgesetzt.

Die Ausführung wird beendet, wenn bei der Selektion die rote

Abbruch-Taste gedrückt wird. Die Abbruchtaste ist auch wirksam, wenn das Terminal einen Datensatz zum Abholen bereitgestellt hat.

Die Funktion wird auch beendet, wenn alle Datensätze übertragen und gelöscht worden sind.

Müller Gerhard remote

Keine Datensätze vorhanden !

# **8. Geräteeinstellungen**

### **8.1 Anwahl von Einstellfunktionen**

Aus dem Hauptmenü (Softkey **MENÜ** aus dem Grundzustand) gelangt man über die Funktion Einstellungen zum Einstell-Menü (*Menü-7)* mit den folgenden Einzelpunkten:

- 1. Sortierung der Datensätze in den Listen
- 2. Selektion zur Datenübertragung
- 3. Datensatzanzeige, Anzeigeformat
- 4. Terminal, diverse Konfigurationspunkte
- 5. Mandanten, Verwaltung
- 6. PIN ändern, nur eigene User-PIN
- 7. Auswahl und Anzeige der Zulassungsnummer

Weitere Einstellungen kann der Administrator in der Admin-Funktion (*Menü-8)* vornehmen.

Die Einstellung erfolgt durch Auswahl, ausgenommen ist die User-PIN, für die auch der folgende Absatz nicht zutrifft.

Nach dem Aufruf eines Einstellparameters steht der Cursor auf dem aktuell eingestellten Wert. Wird er geändert und quittiert, wird auf die erfolgte Änderung ausdrücklich hingewiesen. Die geänderte Einstellung bleibt bis zur erneuten Änderung erhalten.

In der folgenden Tabelle sind alle Parameter aufgeführt. Sofern sie in Untermenüs enthalten sind, ist dies vermerkt. Die Spalte "Auslieferung" gibt die Einstellung eines Neugerätes oder nach durchgeführter Werkseinstellung (Admin-Funktion) wieder. Die Nummern in der Spalte "Menü-" können aus dem Hauptmenü zum direkten Aufruf der Einstellfunktion verwendet werden.

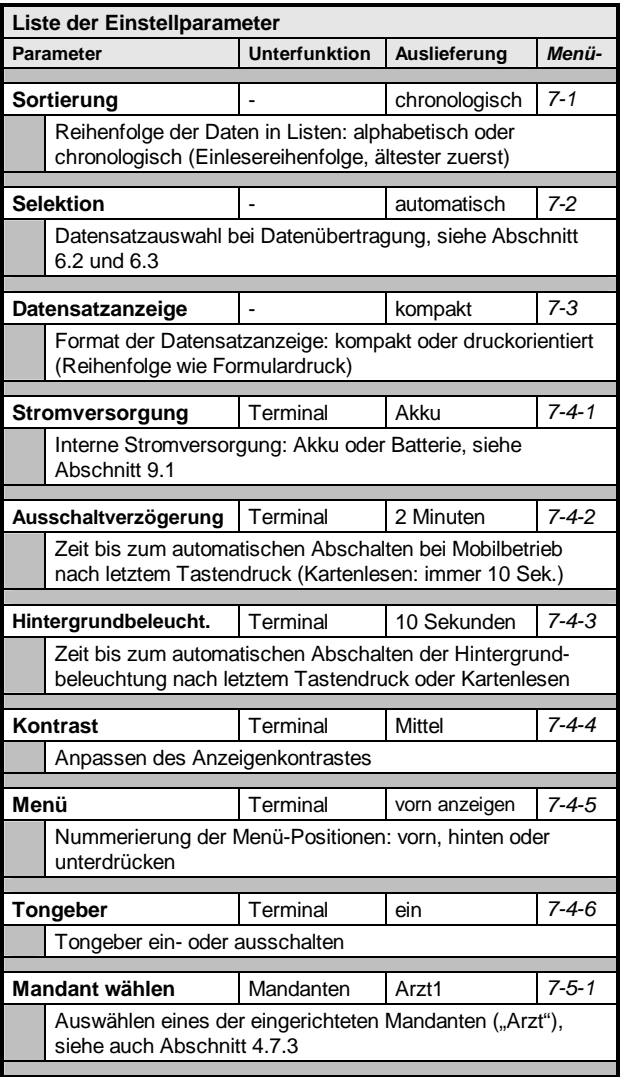

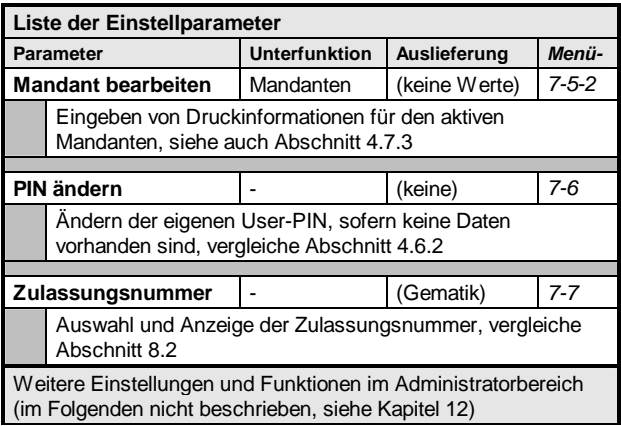

#### **8.2 Zulassungsnummer**

Es wird die Auswahl der Zulassungsnummern angeboten:

- Gematik: Maßgebliche Zulassungsnummer der Gematik
- KBV: Fiktiver Wert "000" in der früher vergebenen Nummernstruktur (3stellig). Diese Einstellung sollte nur aktiviert werden, wenn eine Kompatibilität zu älteren Praxisverwaltungsprogrammen erforderlich ist.

Nach der Auswahl wird die entsprechende Zulassungsnummer angezeigt.

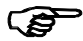

Die Auswahl wird gespeichert und ist auch für den Eintrag innerhalb der Datensätze bei der Übertragung zum Host maßgeblich. Vorzugsweise sollte die Einstellung bei "Gematik" belassen werden.

### **9. Stromversorgung**

#### **9.1 Interne Energiequelle**

Das *CARD STAR* /memo3 wird mit teilweise geladenen Akkus ausgeliefert, so dass es empfehlenswert ist, die Akkus zunächst voll zu laden.

Die mitgelieferten Akkus in der Technik NiMH (Nickel-Metallhydrid) entsprechen dem Typ AAA und haben eine Kapazität von 1.100mAh.

Die Akkus können vom Benutzer getauscht werden. Hierzu ist der Batteriedeckel auf der Geräterückseite zu entfernen, indem er nach oben geschoben und abgehoben wird.

Es wird dringend geraten, beim Austausch Akkus des gleichen Typs zu verwenden, insbesondere auf den Energieinhalt von 1.100mAh zu achten.

Ersatzweise können Batterien der Größe AAA verwendet werden. In diesem Fall muss die Einstellung (*Menü-7-4-1*) geändert werden, um das Aufladen der Batterien zu verhindern. Bei Verwendung von Batterien ist allerdings die Betriebszeit kleiner als bei Akkus. Auch aus Umweltgründen ist die Verwendung von Akku zu favorisieren.

In jedem Fall ist auf die korrekte Einstellung im Menü Einstellungen, Untermenü Terminal, Punkt Stromversorgung zu achten (*Menü-7-4-1*). Die Einstellung hat folgende Konsequenzen:

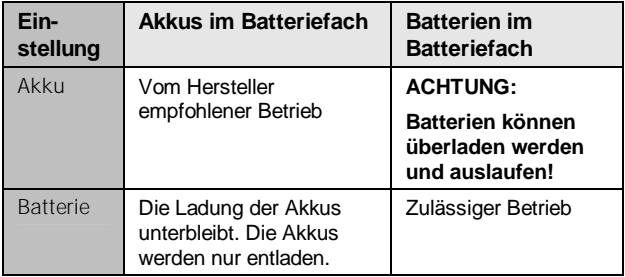

### **9.2 Akku-Anzeige**

Im Grundzustand Betriebsbereit wird die Ladungssituation der Akkus angezeigt. Ein schwarzes Symbol bedeutet voll geladen, weiß ist (fast) entladen, Zwischenwerte entsprechend. Auf fehlende Akkus wird mit einem Ausrufezeichen hingewiesen.

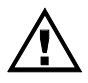

Bei einem weißen Akkusymbol werden bereits die Kartenoperationen gesperrt. Das Lesen und Speichern der Karten ist dann nicht mehr möglich!

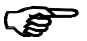

Die Anzeige ist ausgerichtet auf Akkus mit 1.100mAh. Die Genauigkeit ist aufgrund der physikalischen Gegebenheit beschränkt. Die Anzeige kann nicht als verbindliche Information verstanden werden. Für Batterien ist die Aussagequalität noch eingeschränkter.

### **9.3 Akkuladung**

Das *CARD STAR* /memo3 ist mit einer intelligenten Ladekontrolle ausgestattet.

Es stehen die folgenden Ladequellen zur Verfügung:

- USB, Ladung vom PC
- Dockingstation *CARD STAR* /medic2
- USB-Netzteil, an den USB-Anschluss angesteckt
- Ladung der entnommenen Akkus in einem separaten Ladegerät

Während der Ladung bleibt das *CARD STAR* /memo3 eingeschaltet, jedoch ohne Hintergrundbeleuchtung (außer bei Bedienung). Am sich verändernden Akkusymbol ist die aktive Ladung zu erkennen. Sobald nur noch ein schwarzes Akkusymbol angezeigt wird, sind die Akkus voll geladen und es erfolgt nur noch eine Erhaltungsladung.

#### **9.4 Handhabung von Akkus/Batterien**

Die folgenden Regeln sind zur Vermeidung von Schäden und für einen zuverlässigen Betrieb zu beachten:

- Akkus / Batterien sind korrekt einzusetzen, wie am Gehäuse in der Batterieaufnahme dargestellt, also Pluspol nach links (beide).
- Es sind immer beide Akkus / Batterien gleichzeitig und mit gleichem Typ zu ersetzen.
- Die Art der Energiequelle (Akku oder Batterie) muss mit der Einstellung im Menü Einstellungen, Untermenü Terminal, Punkt Stromversorgung korrespondieren (*Menü-7-4-1)*.
- Die Entsorgung hat fachgerecht an den regional für Akkus/ Batterien eingerichteten Stellen zu erfolgen.
- Akkus und Batterien sollen nicht mit Wasser oder Feuer in Berührung kommen.
- Aus Akkus und Batterien ausgelaufene Substanzen sind gefährlich, sie können ätzende Wirkung haben. Haut- und Augenkontakt sind dringend zu vermeiden.
- Wird das Terminal längere Zeit nicht benutzt oder bei höheren Temperaturen gelagert, sollten die Akkus/Batterien aus dem Gerät entnommen werden, um ein Auslaufen zu verhindern. Entsprechende Schäden fallen nicht unter die Gewährleistungsbedingungen!
- Ein Datenverlust ist bei entfernten Akkus / Batterien nicht zu befürchten.

# **DRITTER TEIL: ANLEITUNG FÜR DEN ADMINISTRATOR**

# **10. Sicherheitshinweise**

Die Administratorrolle wurde eingerichtet, um Einrichtung und Verwaltung des Terminals durch einen erfahrenen IT-Fachmann zu unterstützen.

Um einen sicheren und zuverlässigen Betrieb zu gewährleisten, sind die folgenden Vorgaben unbedingt zu beachten.

Die Sicherheit bezieht sich insbesondere auf die Integrität und Vertraulichkeit der Patientendaten, sowie einzugebende PINs.

Die zugesicherte und durch Zertifizierung belegte Vertrauenswürdigkeit ist nur gewährleistet, wenn alle Sicherheitsregeln eingehalten werden.

Im Zweifelsfall muss sich der Administrator für eine noch umfassendere Prüfung an den Hersteller wenden.

### **10.1 Sicherheitsregel A1: Erweiterte Sichtkontrolle**

Eine Sichtkontrolle umfasst die Inaugenscheinnahme des Gerätes und seiner Anschlüsse Insbesondere sind folgende Punkte zu kontrollieren:

- Beschädigung des Gehäuses, auch wenn nicht offensichtlich, also versteckte Schäden, die Folge eines Fremdeingriffs sein könnten.
- Versteckte Veränderungen des Gehäuses wie Bohrungen und Ausfräsungen, auch wenn diese wieder verschlossen und

aufbereitet worden sind. Dieser Prüfung sind alle Gehäuseoberflächen zu unterziehen. Um versteckte Gehäuseschaden zu erkennen, ist das Gerät zuvor angemessen zu reinigen.

- Fremdkörper, die in Kontakt mit dem Terminal stehen
- Abweichungen von den Abbildungen dieser Anleitung beziehungsweise dem gewohnten Aussehen
- Kabel und Leitungen einschließlich extrem feiner Drähte die durch das Gehäuse gehen
- Veränderungen und Fremdkörper in der Nähe der Kartenschlitze
- Beschädigungen mindestens eines der Siegel, die die Gehäusefugen sichern, genaue Prüfung der Siegel, siehe Sicherheitsregel A2
- Veränderungen oder Austausch des Verbindungskabels zum steuernden Computer

Hinweis: Die bereits bei den Sicherheitsregeln für den User in Kapitel 2 gelisteten Punkte haben kleine Schriftgröße.

### **10.2 Sicherheitsregel A2: Authentizitätssiegel**

Jedes Exemplar *CARD STAR* /memo3ist mit zwei Sicherheitssiegeln versehen, die auf folgende Punkte zu prüfen sind:

- original geklebt, kein wieder verwendetes Siegel
- Siegel auch nicht teilweise abgelöst und wieder verklebt
- Siegel unverletzt und auch nicht repariert
- Original-Siegel, keine Nachahmung

Zur Beschaffenheit und dem Aussehen der Siegel siehe Abbildungen 4 bis 7 in Abschnitt 2.11. Das Siegel hat folgende Sicherheitsmerkmale:

• Enthaltene Elemente: Bundesadler, BSI-Schriftzug, Zertifizierungsnummer "DSZ0689", 2D-Barcode

- Optisch, variables Merkmal, dass sich 3fach (rot über ocker bis grün) unter dem Lichteinfallswinkel verändert (Bundesadler und BSI Logo), siehe Abbildung 4 und 5
- Tastmerkmal, der Bundesadler und das BSI-Logo erscheinen erhaben.
- UV-lesbare Schrift "celectronic", sichtbar durch Anregung mittels Geldscheinprüfgerät, siehe Abbildung 6
- Ablöseschutz, beim Trennen der Materialschichten wird die Schrift "void" auf dem Siegel sichtbar, siehe Abbildung 7
- Sicherheitsmerkmal "2D-Barcode", der Barcode und die Nummer auf den einzelnen Siegeln ist die Seriennummer des Siegels und daher immer unterschiedlich.

### **10.3 Sicherheitsregel A3: Dockingstation**

Bei der Kontrolle des Terminals muss sich der Administrator auch versichern, dass ein Mobilteil ordnungsgemäß am *CARD STAR*  /medic2 erkannt wird, sofern sich dieses am Standort im Einsatz befindet. Es gibt zwei korrekte Zustände:

- Stationärbetrieb (*CARD STAR* /medic2): Die Leuchtdiode "ein" ist dauerhaft eingeschaltet und es befindet sich keine Komponente im rückseitigen Steckplatz.
- Mobilbetrieb (CARD STAR /memo3): Die Leuchtdiode "ein" blinkt und es befindet sich das *CARD STAR* /memo3 im rückseitigen Steckplatz. Die Administratorfunktion F-9 "Initialisierungen" ist dann nicht anwählbar. Das Gerät arbeitet dann nur noch als Dockingstation für das Mobilteil. Auch ist der Anzeigetext geändert: "CS/memo3 bereit" oder "CS/memo3 unbekannt" (falls nicht gepaart)*.*

Andere Betriebszustände deuten auf Fehler oder Angriffe hin.

### **10.4 Sicherheitsregel A4: Admin-PIN und Fehlbedienung**

Die Admin-PIN muss erfolgreich verifiziert werden, bevor die Administratorfunktion verfügbar ist.

Der Text "Fehlbedienungszähler zurückgesetzt" erscheint bei der PIN-Eingabe, wenn zuvor (mindestens) eine falsche oder abgebrochene PIN-Eingabe erfolgt ist. Falls nicht gerade selbst verursacht, ist ein Angriffsversuch nicht auszuschließen. In diesem Fall muss der Administrator das Gerät einer erweiterten Sichtkontrolle nach Sicherheitsregel A1 unterziehen und unbedingt die PIN (damit auch das IMAGE) ändern.

### **10.5 Sicherheitsregel A4: IMAGE zur Geräte-Identifizierung**

Nach der Eingabe von zwei Stellen der PIN wird ein markantes Bild (IMAGE) angezeigt. Dies ist bei der Definition der Admin-PIN erstmalig generiert und ausgegeben worden. An diesem IMAGE kann der Administrator die Identität des Geräteexemplars erkennen.

Das Verfahren IMAGE ist detailliert für die User-PIN in Abschnitt 4.6.1 beschrieben und gilt gleichfalls für die Admin-PIN, jedoch umfasst die Admin-PIN mindestens acht Stellen.

### **10.6 Sicherheitsregel A5: Erst-Inbetriebnahme**

Die erstmalige Inbetriebnahme ist mit besonderer Sorgfalt vorzunehmen. Abschnitt 11.2 geht auf Einzelheiten beim Erstbetrieb ein.

Für ein neu ausgeliefertes Gerät sind zusätzlich folgende Prüfungen erforderlich:

- Die Lieferung sollte nur von einem zuverlässigen Händler oder direkt vom Hersteller erfolgt sein.
- Ein neues Gerät muss sich in Originalverpackung befinden. Diese ist am Herstellernamen zu erkennen und besitzt ein Seriennummernetikett mit Barcode.
- Die Softwareversion und die Hardwareversion sind zu kontrollieren wie in Abschnitt 11.2 beschrieben.
- Das Standard-Zubehör muss vorhanden sein:
	- 2 Akkus (eingesetzt)
	- Micro-USB-Anschlusskabel 0626
	- Bedienungsanleitung
	- eine CD des Herstellers kann enthalten sein
- Die Sicherheitsregeln A1 und A2 sind genau einzuhalten.
- Das Anschließen und die erstmalige Inbetriebnahme sind im folgenden Kapitel beschrieben, einschließlich der sicheren Eingabe der Administrator-PIN.
- Insbesondere ist die Prüfung einer eventuell bereits eingegebenen Administrator-PIN vorzunehmen. Die Existenz einer Administrator-PIN ist ein Hinweis auf ein Gerät, welches sich nicht mehr im originalen Auslieferungszustand befindet und daher so nicht eingesetzt werden darf, siehe auch Fettdruck in Abschnitt 11.2.
# **11. Anschluss des Terminals**

## **11.1 Installation**

Vor dem Einschalten sollten folgende Vorkehrungen getroffen und Verbindungen hergestellt werden:

### **11.1.1. Stromversorgung**

Das *CARD STAR* /memo3 wird mit mindestens teilweise geladenen Akkus ausgeliefert. Eine erneute vollständige Ladung wird empfohlen.

Der Stromversorgung einschließlich Austausch der Akkus ist das Kapitel 9 gewidmet.

### **11.1.2. Host - Schnittstellen**

Die Verbindung zum Personal Computer (Host) mit dem Praxisverwaltungsprogramm sollte schon bei Inbetriebnahme des *CARD STAR* /memo3 eingerichtet und getestet werden.

Standardmäßig ist die USB-Schnittstelle eingestellt.

USB: Das *CARD STAR* /memo3 wird mit dem mitgelieferten Micro-USB-Kabel 0626 mit einer USB-Schnittstelle des PCs verbunden. Es handelt sich um ein handelsübliches Kabel. Bei Verwendung eines anderen Kabels ist jedoch zu beachten, dass es aus einer zuverlässigen Quelle stammen muss und nicht manipuliert worden sein darf (z.B. dass eine Abhorchschaltung eingebaut worden ist).

Die USB-Schnittstelle ist durch die KBV nicht eindeutig spezifiziert. Zur Nutzung der integrierten USB-Schnittstelle ist es daher erforderlich, dass der Hersteller des Praxisverwaltungsprogramms die verfügbare Celectronic-USB-Routine einbindet (CT-API für WINDOWS).

Außerdem muss der Celectronic-USB-Treiber am PC installiert werden. Bei neueren WINDOWS-Versionen wird der Treiber automatisch angefordert. Einzelheiten hierzu sind beim Hersteller der Applikationssoftware zu erfragen. Der WINDOWS-Treiber steht auch im Internet zur Verfügung ([www.celectronic.de\)](http://www.celectronic.de).

In jedem Fall ist die korrekte Einstellung USB für die Host-Schnittstelle (*Menü-8-1-1*) einzuhalten (siehe Abschnitt 12.1).

Seriell: Der USB-Anschluss des *CARD STAR* /memo3 wird mit dem seriellen Spezialkabel 0628 mit einer seriellen Schnittstelle des PCs verbunden. Die korrekten Einstellungen für die Schnittstelle COM *(Menü-8-1-1)* und die zutreffende Baudrate *(Menü-8-1-2)* sind zu gewährleisten (siehe Abschnitt 12.1).

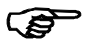

Dockingstation: Sofern zur Host-Anbindung über eine Dockingstation *CARD STAR* /medic2 gearbeitet werden soll, sind die beiden Geräte vor dem Kartenspeichern zu paaren, siehe Abschnitt 7.3.

### **11.1.3. Host - Übergreifende Einstellungen**

Folgende Einstellungen hängen allein von den Anforderungen des Praxisverwaltungsprogramms ab.

Häufig geben die Hersteller der Praxisverwaltungsprogramme auch Hinweise zu diesen Einstellungen. Hilfreich ist auch die Internetseite des Herstellers:

#### <http://www.celectronic.de>

Unter "Kompatibilität und Freigaben" sind dort Listen der PVS-Programme mit wichtigen Daten zu finden.

#### Protokoll-Timing:

Das Protokoll sieht eine Zeitüberwachung bei der Befehlsausführung mit Zeitverlängerungsanforderung vor. Einige Praxisverwaltungsprogramme unterstützen diese Funktionalität jedoch nicht und es kommt dann zum Fehlverhalten, zum Beispiel in der Form, dass keine Karte lesbar ist.

Standardmäßig ist das Protokoll-Timing (*Menü-8-1-3*) auf das vorgeschriebene Verfahren per WTX eingestellt. Sollte es Probleme bei der Kommunikation geben, kann eine Verbesserung mit der Einstellung nicht aktiv versucht werden.

#### Datenformat (Host):

Der Parameter Datenformat (Host) (*Menü-8-1-4*) ist nur relevant für die Krankenversichertenkarte KVK. Die Spezifikation lässt zwei unterschiedliche Formate zu: ASN.1-Format und Festformat.

Das Format ist durch die verwendete PC-Software festgelegt, überwiegend wird das ASN.1-Format verwendet. Die maßgebliche Formateinstellung ist den Unterlagen der PC-Software zu entnehmen. Zunehmend unterstützen die Hersteller der PC-Software eine automatische Einstellung.

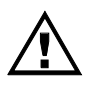

Diese Einstellung ist wesentlich für das Funktionieren als KVK-Lesegerät am PC. Falls keine Information über die korrekte Einstellung vorliegt, so kann die richtige Eingabe auch einfach ausprobiert werden.

### **11.1.4. Drucker**

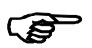

Diese Einstellung ist nur relevant bei der Druckfunktion. Wird die Druckfunktion nicht benötigt, sollte die Einstellung bei der Auslieferungskonfiguration kein Drucker belassen werden.

Ein serieller Drucker ist mit dem USB-Anschluss an der Gehäuseunterseite zu verbinden. Hierfür ist das serielle Spezialkabel 0628 erforderlich. Bei einigen Druckern wird zusätzlich der Drucker-Adapter 0646 benötigt. Dieser Adapter wird zusammen mit dem Drucker geliefert, sofern CCV auch den Drucker liefert.

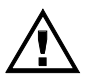

Anforderung an einen geeigneten Drucker ist in jedem Fall, dass dieser in einer Einfachbetriebsart (transparent) betrieben wird, also auch keinen Druckertreiber verlangt.

#### **Die folgenden Parameter sind ausschließlich für den Formulardruck relevant.**

#### Druckertyp (*Menü-8-1-5*):

Mit der Einstellung Standard werden die für diesen Einsatzzweck vorgesehenen Drucker, z.B. EPSON LQ300+II oder PROMED MPII korrekt bedient.

Mit der Einstellung OKI ML5100 wird dessen spezifischer Zeichensatz aktiviert.

Mit der Einstellung Variabel kann die Druckposition angepasst werden: Nach der Anwahl von Variabel folgt: Zeilen: .... und Spalten: .... Der Wert kann jeweils zwischen 00 und 15 festgelegt werden. Dadurch ergibt sich ein vertikaler und horizontaler Versatz, durch den Druck- und Papierposition abgeglichen werden können.

#### Druckumfang (*Menü-8-1-6*):

In dieser Einstellung wird festgelegt, ob die beiden Felder "Datum" und/oder "VKNR" gedruckt werden oder das jeweilige Feld frei gelassen wird.

#### Drucklayout (*Menü-8-1-7*):

Eine spezielle Funktionalität ist für die Nutzung durch Zahnärzte vorgesehen: Vor jedem Ausdruck kann zwischen Standard und Rezept/AU gewählt werden (AU: Arbeitsunfähigkeitsbescheinigung). Dieser Ablauf wird durch die Einstellung Zahnarzt aktiviert. Für Ärzte (Einstellung Arzt) ist das Layout Rezept/AU der Standard und damit die einzige Variante. Nur diese Variante berücksichtigt die Betriebsstättennummer.

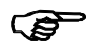

Die beiden folgenden Parameter können pro Mandant individuell festgelegt werden. Sie sind unter dem Menüpunkt Mandant bearbeiten zu finden. Dieser ist doppelt vorhanden, zum einen für den Benutzer (*Menü-7-5-2*), zum anderen für den Administrator (*Menü-8-adminPIN-4-3*).

Betriebsstättennummer pro Mandant:

Es wird eine 9stellige numerische Eingabe erwartet.

Arztnummer pro Mandant:

Es wird eine 9stellige numerische Eingabe erwartet.

### **11.2 Erst-Inbetriebnahme**

Die erste Inbetriebnahme darf nur unter Beachtung der maßgeblichen Sicherheitsregeln erfolgen, insbesondere A1, A2 und A6 (siehe Abschnitte 10.1, 10.2 und 10.6).

Das Einschaltverhalten entspricht in den ersten Schritten der Beschreibung in Abschnitt 4.2, jedoch erfolgt die Anzeige: \*ERSTER BETRIEB \* Admin-PIN nötig!. Dieser Hinweis ist zu quittieren, anschließend ist die Administrator-PIN doppelt einzugeben. An dieser Stelle muss die PIN vom Administrator als mindestens achtstellige Zahl festgelegt werden. Auch ist das individuelle Bild (IMAGE) für spätere Plausibilitätsprüfung zu registrieren. Das Verfahren zur Definition der Administrator-PIN und Regeln hierzu sind in Abschnitt 12.3 beschrieben. Im Kontext Erst-Inbetriebnahme gibt es jedoch keine Anwahl eines Untermenüs, es wird gleich die erstmalige Eingabe der Administrator-PIN verlangt.

**Erfolgt die Meldung** \*ERSTER BETRIEB \* **nicht, so ist das Gerät nicht mehr im originalen Auslieferungszustand und enthält bereits eine Administrator-PIN. Das Gerät darf dann nicht in Betrieb genommen werden.**

Als PIN sollte ein Wert gewählt werden, der den üblichen Anforderungen an eine PIN genügt. Eine Länge von weniger als acht Stellen wird nicht akzeptiert. Die PIN ist geheim, aber sicher aufzubewahren. Bei Vergessen der PIN ist der Hersteller zu kontaktieren.

Vor dem ersten Betrieb sind auch die Versionen von Hardware und Software zu kontrollieren:

- Die Hardware-Version ist auf dem Seriennummernschild im Batteriefach zu finden: Sie steht direkt hinter der Artikelnummer 6600, aktuell ist **B00** (alternativer Produktionsbetrieb: **C00**, Folgeversion **B01**).
- Die Software-Version wird angezeigt, wenn im Grundzustand Betriebsbereit die blaue Info-Taste betätigt wird und lautet aktuell **Q1.00G** (Folgeversion **Q1.01G** oder **Q1.10G**)**.**

Das *CARD STAR* /memo3 ist nun entsprechend den Gegebenheiten einzustellen. Hierzu dienen die Initialisierungsfunktion (nur Administrator, siehe Abschnitt 12.1) und die Einstellfunktion (Benutzerfunktion, siehe Kapitel 8).

# **12. Initialisierung**

# **12.1 Funktionsaufruf und Übersicht**

Die Initialisierungsfunktion für den Administrator ist strukturell genauso aufgebaut wie die Funktion Einstellungen für den Benutzer. Die allgemeinen Hinweise finden sich daher in Abschnitt 8.1 (im Teil 2 für den Benutzer).

Die Admin-Funktion ist aus dem Hauptmenü aufrufbar. Als erstes ist die korrekte Administrator-PIN einzugeben. Die Admin-Funktion enthält Einstellungen und Funktionen in folgenden Gruppen:

- Schnittstellen
- Datum und Uhrzeit
- Docking-Verwaltung
- Mandanten
- Admin-PIN ändern
- Alle Datensätze löschen
- Werkseinstellung
- Update

Die Administrator-PIN ist als sicherheitsrelevanter Parameter ist zu verstehen, siehe Abschnitt 10.4. Bei mehreren Falscheingaben wird die Admin-PIN-Eingabe für eine definierte Zeit blockiert: nach 3 Fehleingaben 1 Minute, nach 7 Fehleingaben 10 Minuten, nach 11 Fehleingaben 1 Stunde, nach 21 Fehleingaben ein ganzer Tag. Die anderen Parameter sichern die ordnungsgemäße Funktionalität, wie die Schnittstellenparameter oder die Zeiteinstellung.

Sicherheitsrelevante Ereignisse und Funktionen sind die Inbetriebnahme des Terminals (Kapitel 11.2), Vergeben der PIN (Abschnitt 12.3), Durchführung eines Updates (Abschnitt 12.6), Ausführen der Werkseinstellung mit erneuter Inbetriebnahme (Abschnitte 11.2 und 12.5). Fehlersituationen, die einen Administratoreinsatz erfordern, sind im Anhang A gelistet.

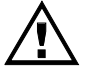

Der Administrator muss die Initialisierungsfunktion beenden, wenn er sich von dem Terminal entfernt.

Die folgende Tabelle gibt eine Übersicht über die Möglichkeiten der Administrator-Initialisierung. Hinweise auf den Abschnitt der detaillierten Beschreibung sind aufgeführt.

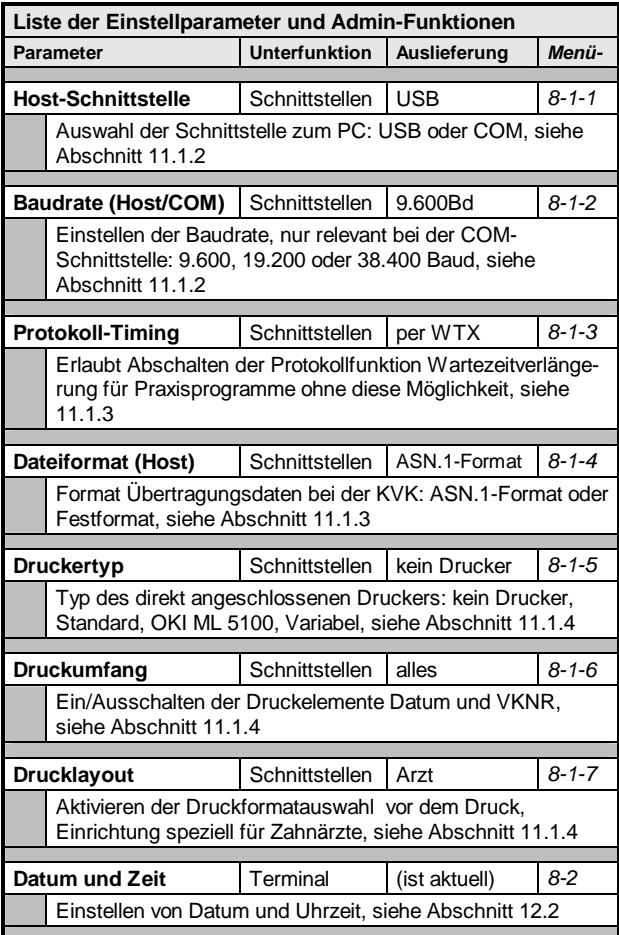

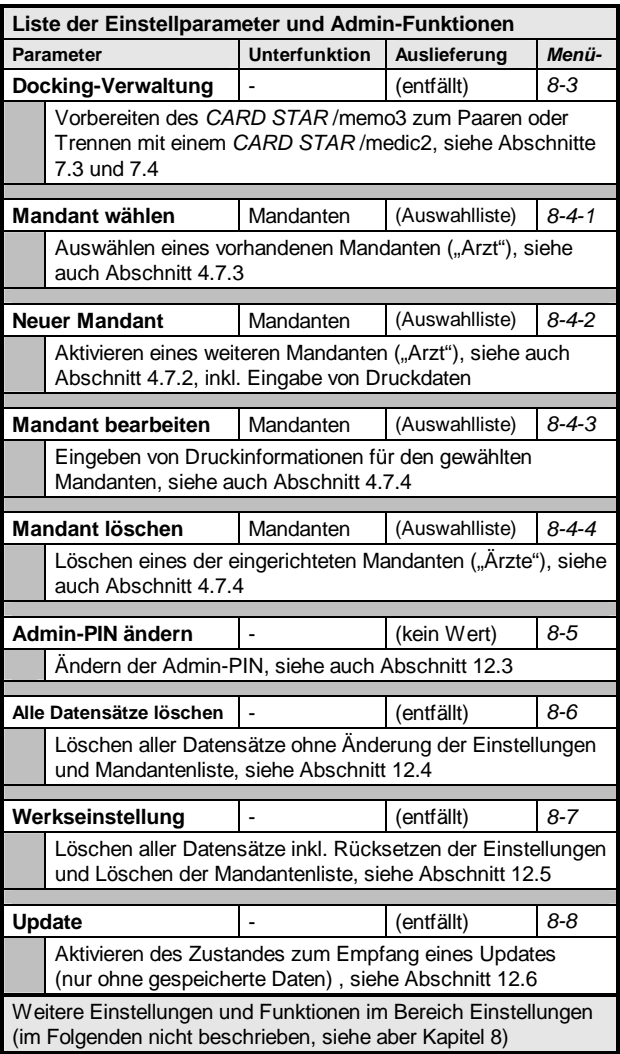

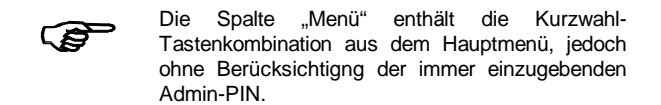

# **12.2 Datum und Uhrzeit**

Das *CARD STAR* /memo3 fügt den eingelesenen Daten einen Zeitstempel hinzu. Daher ist die Gültigkeit der eingestellten Werte für Datum und Zeit von großer Bedeutung. Diese Einstellung ist auch relevant für die Druckerausgabe und auch die Basis für die ständige Anzeige der Uhrzeit.

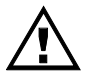

Das Datum (aber nicht die Uhrzeit) kann nur bei leerem Speicher verändert werden (gilt für die Datensätze aller Mandanten).

Die Zeit und Datum werden mit der numerischen Tastatur eingestellt. Dabei können die Links/Rechts-Taste verwendet werden. Nach Bestätigung mit der grünen **OK**-Taste wird die Uhr mit der eingegeben Zeit gestartet.

### **12.3 Admin-PIN ändern**

Bei der Definition der PIN entsprechen sich Admin-PIN und User-PIN, siehe also Abschnitt 4.6.2, Fall 2, jedoch wird ein mindestens 8stelliger Wert erwartet, höchstens 16 Stellen. Ändern mit Eingabe des zuletzt gültigen Wertes wird nicht akzeptiert.

Auch die Handhabung des IMAGE ist identisch zum Fall der User-PIN-Eingabe.

## **12.4 Alle Datensätze löschen**

Nach Aufruf der Funktion erscheint noch eine Sicherheitsabfrage Daten-Flash löschen?.

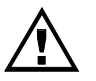

Das Löschen besteht im Überschreiben des Speichers und ist auf keinem Weg rückgängig zu machen. Dagegen bleiben alle Einstellparameter und Pairing-Informationen erhalten.

# **12.5 Werkseinstellung**

Zusätzlich zum Löschen aller Datensätze und Pairing-Informationen werden durch die Werkseinstellung auch alle Einstellparameter auf die Standardwerte gesetzt, die auch bei der Auslieferung gültig sind. Seriennummer, Kalibrierungswerte, Datum/Uhrzeit und gleichwertige Daten bleiben erhalten.

Nach Aufruf der Funktion erscheint noch eine Sicherheitsabfrage Werkseinstellung durchführen? (alle Datensätze und Einstellungen werden gelöscht!).

Die Tabellen in Abschnitt 8.1 und 12.1 geben Auskunft über die Parameter und deren Wert bei der Auslieferung und nach Ausführung der Funktion Werkseinstellung.

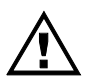

Nach der Werkseinstellung verhält sich das Terminal aufgrund der fehlenden Administrator-PIN wie ein neu ausgeliefertes Gerät. Details hierzu sind dem Kapitel 11.2 zu entnehmen.

# **12.6 Update**

Mit dieser Funktion kann eine neue Software in das *CARD STAR*  /memo3 geladen werden. Es wird immer die komplette Software erneuert. Teilbereiche können nicht geladen werden, so dass es zu keinen Inkonsistenzen kommen kann.

Der Administrator hat sich beim Hersteller zu informieren, ob es Beschränkungen oder Empfehlungen zum Laden bestimmter Software in bestimmte Geräte gibt. Nicht vom Hersteller freigegebene Software ist aufgrund der Signaturprüfung nicht ladbar.

Nach Aufruf dieser Unterfunktion wird die Ausführung angefordert: Bitte Update durchführen …. Dann ist ein PC-Programm aufzurufen, das die Ladefunktion (Download) übernimmt, zum Beispiel "*CSm2\_update*". Dabei ist die gewünschte Update-Datei auszuwählen.

$$
\mathbf{G}^{\mathbf{p}}
$$

Die Sicherheit liegt allein in der Signatur der Update-Datei, nicht im Ladeprozess.

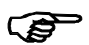

Updates auf ältere Versionen werden verhindert.

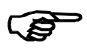

Ein Update ist nur ohne gespeicherte Daten möglich.

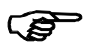

Ein Update ist nur über die direkten PC-Schnittstellen (USB, COM) durchführbar, nicht über die Dockingstation.

Einzelheiten zum Ablauf werden mit dem PC-Updateprogramm veröffentlicht.

# **Anhang A: Fehlerbehandlung**

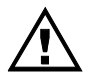

Die folgenden Fehlerbeschreibungen richten sich zunächst an den Benutzer. Administrator-Aktionen werden ausdrücklich benannt.

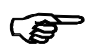

Bedienungsfehler werden in den Kapiteln 4 und 5 behandelt, Kartenfehler in Abschnitt 5.2.4.

## **A1 Keine Funktion und Anzeigestörung**

**Fehlverhalten**: Einschalttaste (links unten) oder Stecken einer Karte bewirkt nicht das Einschalten des Gerätes (Grafikdisplay bleibt ausgeschaltet)

Abhilfe: Akkus / Batterien prüfen auf:

- vorhanden ?
- richtig orientiert eingesetzt (wie Symbole in den Batteriemulden) ?
- geladen (Akku) bzw. noch ausreichend voll (Batterie) ?

Abhilfe (Maßnahme, falls Akkus/Batterien defekt): komplett geladene Akkus oder neue Batterien einsetzen und erneut testen.

Falls nicht erfolgreich, Gerät durch den Hersteller überprüfen lassen.

Seite 78 *CARD STAR* /memo3, Version Q1.0x, Anhang A

**Fehlverhalten**: Die Anzeige ist unsinnig oder ausgeschaltet, ausgelöst z.B. durch starke elektromagnetische Störung.

Abhilfe: Kurz die Ausschalttaste betätigen, Gerät geht in den Grundzustand Betriebsbereit, notfalls Gerät aus- und wieder einschalten.

### **A2 Selbsttest-Fehler**

Testvorgang: Nach jedem Einschalten wird CARD STAR/memo3 Selbsttest angezeigt. Zu diesen Zeiten wird ein Eigentest durchlaufen, in dem die wesentlichen Schaltungsteile überprüft werden.

**Fehlverhalten**: Auf der Anzeige erscheinen Fehlermeldungen statt der üblichen Anzeigesequenz. Außerdem ertönt ein Signalton. Das Gerät reagiert dann weder auf Tastendruck noch auf das Einführen einer Karte.

Abhilfe: Nach Aus- und wieder Einschalten (notfalls Entnehmen eines Akkus) wird der Selbsttest nochmals durchlaufen. Kommt es dabei oder im weiteren Verlauf wieder zu Fehlern, so kann das Gerät nicht weiter eingesetzt werden, sondern muss vom Hersteller überprüft werden.

### **A3 Alarmzustand**

**Fehlverhalten**: Anzeige Alarmzustand – Gerät blockiert, Dauer-Signalton. Das Terminal hat einen Angriff auf seine Hardware erkannt und blockiert dauerhaft.

Abhilfe: keine, das Gerät muss an den Hersteller eingesendet werden.

## **A4 PC-Fehler**

Der PC testet, ob das Lesegerät ansprechbar ist bzw. versucht, Kommandos abzusetzen.

**Fehlverhalten**: Von der PC-Software abhängige Textausgabe am Bildschirm, sinngemäß "Lesegerät nicht ansprechbar" oder "Kommunikation mit Lesegerät nicht korrekt". Am *CARD STAR*  /memo3 ist keine Reaktion erkennbar.

Abhilfe, vorzugsweise durch den Administrator auszuführen:

#### Lesegerät prüfen:

Stromversorgung vorhanden und eingeschaltet ? ("Betriebsbereit" und Uhrzeit angezeigt ?)

- Gerät zur Ausgabe vorbereitet ? Also Nachrichtenfenster: Datentransfer (Patientenname) Wartet (zumindest für einen Test so verfahren)
- Host-Schnittstelle korrekt eingestellt: USB oder COM?
- Baudrate der COM-Schnittstelle korrekt eingestellt ?
- PC-Datenformat bei KVK gemäß PVS eingestellt (ASN.1 oder Festformat) ?

• Protokoll-Timing gemäß Praxisprogramm eingestellt ? Kabel prüfen:

- Richtige Kabelverbindung hergestellt (USB mit Micro-USB-Kabel 0626, COM mit seriellem Spezialkabel 0628 ?
- Kabel einwandfrei auf beiden Seiten eingesteckt ?
- Kabel defekt ? (anderes Kabel versuchen)

#### PC / Software prüfen:

- richtige Schnittstelle benutzt (USB oder COM) ?
- richtige Übertragungsparameter und -protokolle eingestellt (z.B. Baudrate) ?
- Software nach Programmbeschreibung richtig benutzt?
- Gewählte Schnittstelle dem Betriebssystem bekannt (Gerätemanager) ?
- Nur bei USB: USB-Treiber korrekt installiert ?

Seite 80 *CARD STAR* /memo3, Version Q1.0x, Anhang A

### **A5 Druckerfehler**

**Fehlverhalten**: Druckfunktionen nicht anwählbar, Stern-Taste in der Datensatzanzeige reagiert nicht.

Abhilfe durch den Administrator: Druckereinstellung überprüfen (Funktion: Schnittstellen / Druckertyp, siehe Abschnitt 11.1.4). Vermutlich ist kein Drucker eingestellt.

**Fehlverhalten**: Das sichtbare Verhalten am Terminal ist korrekt, jedoch wird nichts gedruckt

Hintergrund: Die Daten werden an den Drucker gesendet, können jedoch nicht gedruckt werden. Da das *CARD STAR* /memo3 keine Rückmeldung vom Drucker bekommt, ist eine Fehlerausgabe nicht möglich.

Abhilfe, vorzugsweise durch den Administrator auszuführen:

- Drucker stromversorgt, verbunden und eingeschaltet ?
- Drucker betriebsbereit (ON LINE) ?
- Papier eingelegt ?
- Geeigneter Drucker am Lesegerät angeschlossen ?
- Drucker defekt ? Testen, ob Drucker mit anderen Geräten arbeitet.
- Richtiges Kabel und ggf. Drucker-Adapter verwendet und einwandfrei auf beiden Seiten eingesteckt ?
- Kabel oder Drucker-Adapter defekt ? (andere Komponenten versuchen)

Falls keine Maßnahme zum Erfolg führt, sind das Terminal, der Drucker und das Druckerkabel vom Hersteller zu prüfen.

**Fehlverhalten**: Druckbild entspricht nicht den Erwartungen.

Abhilfe durch den Administrator:

Druckereinstellung überprüfen (Funktion: Schnittstellen, Punkte Druckumfang und Drucklayout, siehe Abschnitt 11.1.4).

**Fehlverhalten**: Umlaute und Sonderzeichen werden nicht korrekt gedruckt.

Abhilfe durch den Administrator:

Druckereinstellung überprüfen (Funktion: Schnittstellen / Druckertyp, siehe Abschnitt 11.1.4).

Einstellungen im benutzten Drucker prüfen.

# **Anhang B: Technische Daten**

#### Kartenleser

Zwei Kartenleser für Standard-Chipkarten, Typ ID-1:

Ausführung mit einem Einsteckleser (für KVK/eGK) und einer Kontaktiereinheit zum Auflegen der Karte im Batteriefach mit sichtbaren Kontakten (für Heilberufsausweis HBA). Gleichzeitiger Betrieb der beiden Kartenleser möglich.

Lebensdauer des Einstecklesers: 500.000 Steckzyklen in sauberer Büroraum-Atmosphäre

#### Lesbare Kartentypen

I²C-Bus-Speicherkarten (mit oder ohne ATR), 3-Draht-Speicherkarten, 2-Draht-Speicherkarten Prozessorkarten (Protokolle T=0 und T=1, maximale Übertragungsrate 312.500 Baud)

#### Kompatibilität

Mobiles Kartenterminal – Ausbaustufe 1

Nach Update (sobald verfügbar): Mobiles Kartenterminal – Ausbaustufe 2

#### System

32Bit-ARM-Prozessor, 30 / 60 MHz Taktrate, Echtzeituhr

#### **Software**

Version Q1.0xG (Stand bei Drucklegung: Q1.01G, zuvor Q1.00G), Update-fähig durch kryptografisch gesicherten Software-Download (signierte Update-Datei).

#### Anzeige

Beleuchtetes grafisches Display mit 128 x 128 Pixel, sichtbarer Bereich 48 x 48 mm, regelbarer Anzeigekontrast.

#### **Tongeber**

Akustischer Signalgeber (Beeper), abschaltbar.

#### **Tastatur**

Folientastenfeld mit 20 farbigen Tasten (10 numerische, 5 Funktions-, 4 Cursor- und eine Ein/Aus-Taste), 9 mm Durchmesser mit Druckpunkt, Lebensdauer > 1 Mio. Betätigungen, desinfizierbar

#### Speicher

576 KB SRAM und 4,25 MB Flash Datenspeicher für 200 Datensätze (begrenzt durch Spezifikation)

#### **Schnittstellen**

Full-Speed-USB-Schnittstelle (USB 2.0 mit 12 MBit/s) inkl. Akku-Ladefunktion (Micro-USB-Buchse)

Serielle RS232-Schnittstelle (9.600 bis max. 38.400 Baud) über Micro-USB-Anschluss mit seriellem Spezialkabel 0628

Serieller Druckeranschluss (z. B. EPSON LQ300+II) über Micro-USB-Buchse mit seriellem Spezialkabel 0628 und je nach Druckertyp mit Drucker-Adapter 0646.

Integrierte Schnittstelle zur Dockingstation CARD STAR /medic2 mit Ladefunktion und Infrarot-Datenübertragung. Als Dockingstation geeignete Gerätetypen: 6020 und 6220.

#### **Stromversorgung**

2 Stück NiMH-Akku Typ AAA, Kapazität 1.100mAh (mitgeliefert) alternativ: 2 Stück Batterien Typ AAA alternativ: Dockingbetrieb (auch ohne Akkus/Batterien) alternativ: USB-Betrieb (auch ohne Akkus/Batterien)

Einschalten über Taste (Ein/Aus) alternativ: Kartenstecken alternativ: USB-Versorgung alternativ: Andocken an CARD STAR /medic2

#### Gehäuse

Farbe weiß RAL9010 Abmessungen 131 x 70 x 23 mm (L x B x H) Gewicht 180 Gramm

Seite 84 *CARD STAR* /memo3, Version Q1.0x, Anhang B

### **Standardzubehör (Lieferumfang):**

- Mobiles Kartenterminal *CARD STAR* /memo3
- 2 Stück NiMH-Akkus 1.100mAh (eingesetzt)
- Bedienungsanleitung
- Micro-USB-Kabel 0626
- Support-CD (optional)

### **Prüfungen und Zulassungen:**

Validierungen durch den TÜViT, Essen:

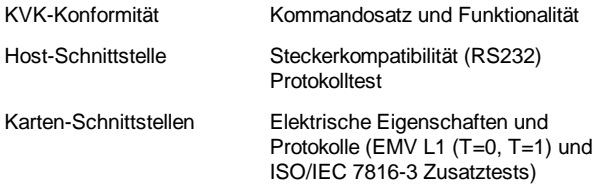

#### Umwelttests durch AUCOTEAM, Berlin:

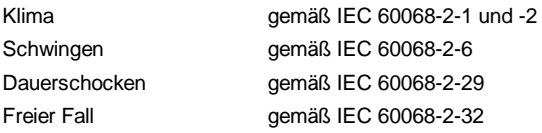

#### Gematik-Zulassung:

Zulassungsnummer: ZLS\_mobKT\_CEL\_000011

IT-Sicherheitsgutachten BSI und TÜViT, Essen nach Common Criteria EAL3+: Freigabe Phase 1 der Zertifizierung BSI-DSZ-CC-0689

# **Anhang C: EG-Konformitätserklärung**

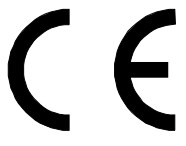

für das mobile Kartenterminal *CARD STAR* /memo3 (Art. Nr. 6600)

Als Hersteller dieser Geräte erklären wir, dass diese Geräte die Vorschriften des "Gesetzes über die elektromagnetische Verträglichkeit von Betriebsmitteln" (EMVG vom 26.02.2008) erfüllen. Das EMVG ist die nationale Umsetzung der Richtlinie 2004/108/EG (Elektromagnetische Verträglichkeit) vom 15.12.2004.

Die Geräte wurden auf der Grundlage der folgenden Produktnormen geprüft:

- EN 55022: Grenzwerte und Messverfahren für Funkstörungen von informationstechnischen Einrichtungen
- EN 55024: Einrichtungen der Informationstechnik; Störfestigkeitseigenschaften; Grenzwerte und Prüfverfahren

Durch intensive Fertigungs- und Produktprüfungen ist sichergestellt, dass die Serienprodukte den Anforderungen der EMV-Richtlinie entsprechen.

Die Geräte dienen dem Lesen und Speichern der Daten von Krankenversicherungskarten (KVK) und elektronischen Gesundheitskarten (eGK) sowie der Übertrag dieser Daten an das Primärsystem. Diese Übertragung kann direkt oder über das stationäre Chipkarten-Terminal CARD STAR/ medic2 erfolgen. Die mobilen Terminals werden z .B. im Rahmen von Hausbesuchen von Ärzten zum Zwischenspeichern der Versicherten-Stammdaten eingesetzt.

CCV Deutschland GmbH, Celectronic eHealth Division Berlin, den 5. Juli 2010

# **Stichwortverzeichnis**

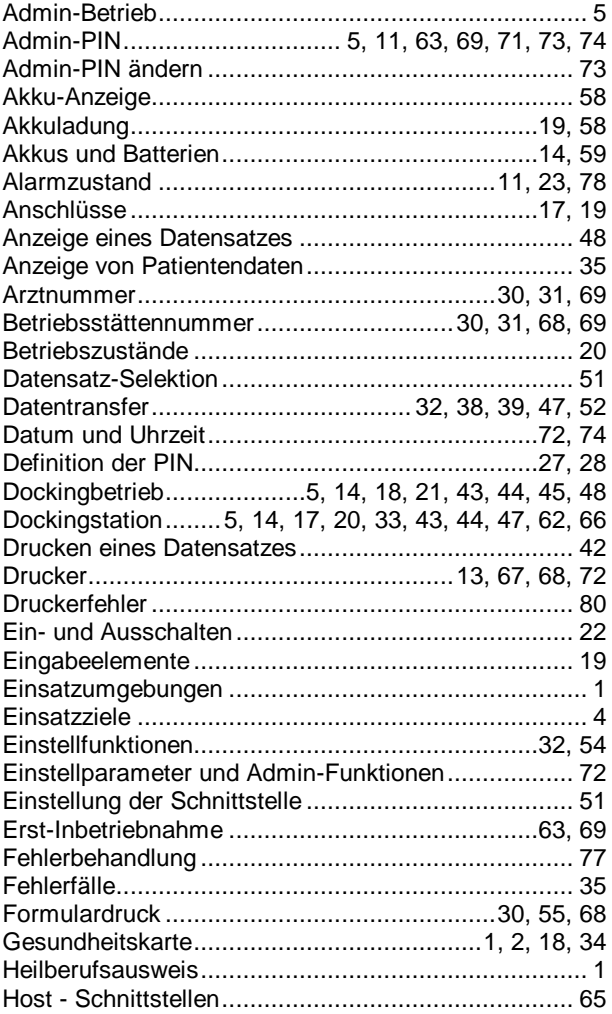

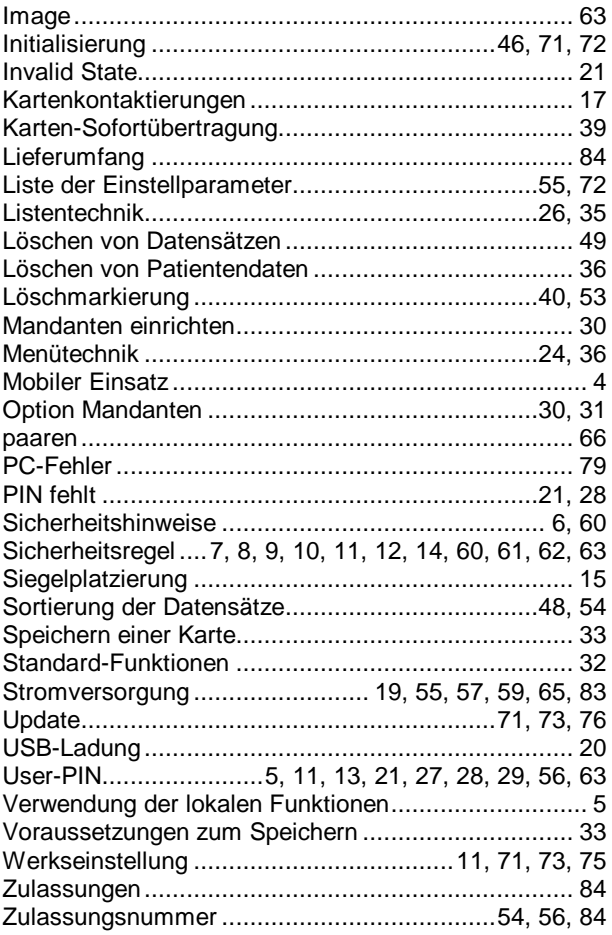

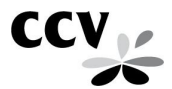

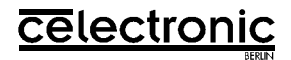

### **CCV Deutschland GmbH Celectronic eHealth Division**

Bedienungsanleitung *CARD STAR* /memo3, Version Q1.01G Artikel-Nr. 4766V10